# SHFPPC User Manual

# Parametric Pump Controller

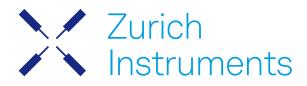

# SHFPPC User Manual

Zurich Instruments AG

Revision 25.04

### Copyright © 2008-2025 Zurich Instruments AG

The contents of this document are provided by Zurich Instruments AG (ZI), "as is". ZI makes no representations or warranties with respect to the accuracy or completeness of the contents of this publication and reserves the right to make changes to specifications and product descriptions at any time without notice.

LabVIEW is a registered trademark of National Instruments Inc. MATLAB is a registered trademark of The MathWorks, Inc. All other trademarks are the property of their respective owners.

# Table of Contents

| Declaration of Conformity                              |    |
|--------------------------------------------------------|----|
| 1. Change Log                                          |    |
| 2. Getting Started                                     |    |
| 2.1. Quick Start Guide                                 | 2  |
| 2.2. Inspect the Package Contents                      | 3  |
| 2. 3. Handling and Safety Instructions                 | 4  |
| 2. 4. Software Installation                            | 5  |
| 2.5. Connecting to the Instrument                      | 14 |
| 2. 6. Software Update                                  | 28 |
| 2.7. Troubleshooting                                   | 29 |
| 3. Functional Overview                                 | 32 |
| 3.1. Features                                          | 32 |
| 3. 2. Front Panel Tour                                 | 33 |
| 3. 3. Back Panel Tour                                  | 33 |
| 3. 4. Ordering Guide                                   | 34 |
| 4. Tutorials                                           | 35 |
| 4.1. Characterize Quantum-Limited Parametric Amplifier | 35 |
| 4. 2. Pump Tone Cancellation                           | 38 |
| 4. 3. Setup Functionality                              | 42 |
| 4. 4. Measurement Functionality                        | 51 |
| 5. Specifications                                      | 56 |
| 5.1. General Specifications                            | 56 |
| 5. 2. Analog Interface Specifications                  | 57 |
| 6. Device Node Tree                                    | 59 |
| 6.1. Introduction                                      | 59 |
| 6.2. Reference Node Documentation                      | 62 |

# CE Declaration of Conformity

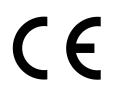

The manufacturer

Zurich Instruments Technoparkstrasse 1 8005 Zurich Switzerland

declares that the product

SHFPPC, Super High Frequency Parametric Pump Controller

is in conformity with the provisions of the relevant Directives and Regulations of the Council of the European Union:

| Directive / Regulation                                                                                                    | Conformity proven by compliance with the standards                                                                     |
|----------------------------------------------------------------------------------------------------|----------------------------------------------------------------------------------------------------|
| 2014/30/EU<br>(Electromagnetic compatibility [EMC])                                                                       | EN 61326-1:2020,<br>EN 55011:2016,<br>EN 55011:2016/A1:2017,<br>EN 55011:2016/A11:2020<br>(Group 1, Class A equipment) |
| 2014/35/EU<br>(Low voltage equipment [LVD])                                                                               | EN 61010-1:2010,<br>EN 61010-1:2010/A1:2019,<br>EN 61010-1:2010/A1:2019/AC:2019-04                                     |
| 2011/65/EU, as amended by 2015/863 and<br>2017/2102<br>(Restriction of the use of certain hazardous<br>substances [RoHS]) | EN IEC 63000:2018                                                                                                    |
| (EC) 1907/2006<br>(Registration, Evaluation, Authorisation, and<br>Restrictions of Chemicals [REACH])                     | -                                                                                                    |

Zurich, October 20<sup>th</sup>, 2022

Flario Hear

Flavio Heer, CTO

# UKCA Declaration of Conformity

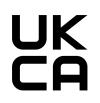

The manufacturer

Zurich Instruments Technoparkstrasse 1 8005 Zurich Switzerland

declares that the product

SHFPPC, Super High Frequency Parametric Pump Controller

is in conformity with the provisions of the relevant UK Statutory Instruments:

| Statutory Instruments                                                                        | Conformity proven by compliance with the standards                                                                     |
|----------------------------------------------------------------------------------------------|----------------------------------------------------------------------------------------------------|
| S.I. 2016/1091<br>(Electromagnetic<br>Compatibility Regulations)                             | EN 61326-1:2020,<br>EN 55011:2016,<br>EN 55011:2016/A1:2017,<br>EN 55011:2016/A11:2020<br>(Group 1, Class A equipment) |
| S.I. 2016/1101<br>(Electrical Equipment<br>(Safety) Regulations)                             | EN 61010-1:2010,<br>EN 61010-1:2010/A1:2019,<br>EN 61010-1:2010/A1:2019/AC:2019-04                                     |
| S.I. 2012/3032<br>(Restriction of the Use of<br>Certain Hazardous<br>Substances Regulations) | EN IEC 63000:2018                                                                                                    |

Zurich, October 20<sup>th</sup>, 2022

Flario Her

Flavio Heer, CTO

# 1. Change Log

### Info

A complete summary of all changes can be found in the LabOne Release Notes. This page only lists changes not present in the LabOne Release Notes.

# 1.1. Release 25.04

#### Release date: 30-April-2025

See Release Notes 25.04 for a detailed list of all changes.

# 1.2. Release 25.01

#### Release date: 31-January-2025

See Release Notes 25.01 for a detailed list of all changes.

## 1.3. Release 24.10

#### Release date: 31-Oct-2024

 Improved stability of the synthesizer's frequency lock for pump tone and probe tone. (Patch Release)

## 1.4. Release 24.07

Release date: 31-Jul-2024

### 1.5. Release 24.04

Release date: 30-Apr-2024

## 1.6. Release 24.01

Release date: 31-Jan-2024

## 1.7. Release 23.10

#### Release date: 30-Nov-2023

- Initial release of the SHFPPC user manual.

# 2. Getting Started

This first chapter guides you through the initial set-up of your SHFPPC Instrument in order to make your first measurements. This chapter comprises:

- A Quick Start Guide for the impatient
- Inspecting the package content and accessories
- List of essential handling and safety instructions
   Connecting to the SHFPPC Instrument
- Handy list of troubleshooting guidelines

This chapter is delivered as a hard copy with the instrument upon delivery. It is also the first chapter of the SHEPPC User Manual.

# 21 Quick Start Guide

This page addresses all the people who have been impatiently awaiting their new gem to arrive and want to see it up and running quickly. Please proceed with the following steps:

- 1. Inspect the package content. Besides the Instrument there should be a country-specific power cable, a USB cable, an Ethernet cable and a hard copy of the user manual Getting Started
- 2. Check the Handling and Safety Instructions in Handling and Safety Instructions.
- 3. Download and install the latest LabOne software from the Zurich Instruments Download Center. Choose the download file that fits your computer (e.g. Windows with 64-bit addressing). For more detailed information see Software Installation.
- 4. Connect the Instrument to the power line. Turn it on and connect it to a switch in the LAN using the Ethernet cable.
- 5. Start the LabOne User Interface from the Windows Start Menu. The default web browser will open and display your instrument in a start screen as shown below. Use Chrome, Edge, Firefox, or Opera for best user experience.

| LabOne <sup>®</sup> User Interface | Zurich |
|------------------------------------|--------|
| Basic Advanced                     |        |
|                                    |        |
| DEV16014<br>Available              |        |

6. The LabOne User Interface start-up screen will appear. Click the **Open** button on the lower right of the page. The default configuration will be loaded and the first signals can be generated. If the user interface does not start up successfully, please refer to Connecting to the Instrument.

If any problems occur whilst setting up the instrument and software please see the Troubleshooting at the end of this chapter.

The functional description of the LabOne User Interface Functional Overview provides a general introduction to the various tools and settings tabs with tables in each section describing every UI element. For specific application know-how, the blog section of the Zurich Instruments website will serve as a valuable resource that is constantly updated and expanded.

### Note

The SHFPPC needs to warm up for 30 minutes after power-up.

# 2.2. Inspect the Package Contents

If the shipping container appears to be damaged, keep the container until you have inspected the contents of the shipment and have performed basic functional tests.

Please verify the following:

- You have received 1 Zurich Instruments SHFPPC Instrument

- You have received 12 unchinstruments only proclimation of the volument.
  You have received 1 USB 2.0 cable and/or 1 LAN cable (category 5/6 required)
  You have received a printed version of the "Getting Started" section
  The "Next Calibration" sticker on the rear panel of the instrument indicates a date approximately 2 years in the future → Zurich Instruments recommends calibration intervals of 2 years
- The MAC address of the instrument is displayed on a sticker on the back panel

Table 2.1: Package contents for the SHFPPC

| the set and part part part part part of the set and the set and part part part part part part part part | 2 or 4-channel SHFPPC                                              |
|----------------------------------------------------------------------------------------------------|--------------------------------------------------------------------|
|                                                                                                    | the power cord (e.g. EU norm)                                      |
|                                                                                                    | the USB 2.0 cable                                                  |
|                                                                                                    | the power inlet, with power switch                                 |
|                                                                                                    | the LAN / Ethernet cable (category<br>5/6 required)                |
| Next Calibration                                                                                        | the "Next Calibration" sticker on the back panel of the instrument |
| S/N SHF-DEV16015                                                                                        | the MAC address sticker on the back panel of the instrument        |

The SHFPPC Instrument is equipped with a multi-mains switched power supply, and therefore can be connected to most power systems in the world. The fuse holder is integrated with the power inlet and can be extracted by grabbing the holder with two small screwdrivers at the top and at the bottom at the same time. A spare fuse is contained in the fuse holder. The fuse description is found in the specifications chapter.

Carefully inspect your instrument. If there is mechanical damage or the instrument does not pass the basic tests, then you should immediately notify the Zurich Instruments support team through email.

# 2.3. Handling and Safety Instructions

The SHFPPC Instrument is a sensitive piece of electronic equipment, and under no circumstances should its casing be opened, as there are high-voltage parts inside which may be harmful to human beings. There are no serviceable parts inside the instrument. Do not install substitute parts or perform any unauthorized modification to the product. Opening the instrument immediately voids the warranty provided by Zurich Instruments.

Do not use this product in any manner not specified by the manufacturer. The protective features of this product may be affected if it is used in a way not specified in the operating instructions.

Depending on the equipment attached to the SHFPPC instrument, levels of electromagnetic emissions exceeding the standards tested against can occur.

This product is designed for use solely in industrial and laboratory environments or, if expressly permitted, also in the field and must not be used in any way that may cause personal injury or property damage.

The following general safety instructions must be observed during all phases of operation, service, and handling of the instrument. The disregard of these precautions and all specific warnings elsewhere in this manual may negatively affect the operation of the equipment and its lifetime.

Zurich Instruments assumes no liability for the user's failure to observe and comply with the instructions in this user manual.

| Ground the<br>instrument                         | The instrument chassis must be correctly connected to earth ground by<br>means of the supplied power cord. The ground pin of the power cord set plug<br>must be firmly connected to the electrical ground (safety ground) terminal at<br>the mains power outlet. Interruption of the protective earth conductor or<br>disconnection of the protective earth terminal will cause a potential shock<br>hazard that could result in personal injury and potential damage to the<br>instrument. |
|--------------------------------------------------|----------------------------------------------------------------------------------------------------|
| Electromagnetic<br>environment                   | This equipment has been certified to conform with industrial<br>electromagnetic environment as defined in EN 61326-1:2020.<br>Emissions, that exceed the levels required by the document referenced<br>above, can occur when connected to a test object.                                                                                                    |
| Measurement<br>category                          | This equipment is of measurement category I (CAT I). Do not use it for CAT II,<br>III, or IV. Do not connect the measurement terminals to mains sockets.                                                                                                    |
| Maximum ratings                                  | The specified electrical ratings for the connectors of the instrument should<br>not be exceeded at any time during operation. Please refer to the<br>Specifications for a comprehensive list of ratings.                                                                                                    |
| Do not service or<br>adjust anything<br>yourself | There are no serviceable parts inside the instrument.                                                                                                    |
| Software updates                                 | Frequent software updates provide the user with many important improvements as well as new features. Only the last released software version is supported by Zurich Instruments.                                                                                                    |
| Warnings                                         | Instructions contained in any warning issued by the instrument, either by the software, the graphical user interface, the notes on the instrument or mentioned in this manual, must be followed.                                                                                                    |
| Notes                                            | Instructions contained in the notes of this user manual are of essential importance for correctly interpreting the acquired measurement data.                                                                                                    |
| Location and ventilation                         | This instrument or system is intended for indoor use in an installation category II and pollution degree 2 environment as per IEC 61010-1. Do not operate or store the instrument outside the ambient conditions specified in the Specifications section. Do not block the ventilator opening on the back or the air intake on the chassis side and allow a reasonable space for the air to flow.                                                                                           |
| Cleaning                                         | To prevent electrical shock, disconnect the instrument from AC mains power<br>and disconnect all test leads before cleaning. Clean the outside of the<br>instrument using a soft, lint-free cloth slightly dampened with water. Do not<br>use detergent or solvents. Do not attempt to clean internally.                                                                                                    |

Table 2.2: Safety Instructions

| AC power<br>connection        | Use only the power cord specified for this product and certified for the country of use. Always position the device so that its power switch and the power cord are easily accessed during operation.       |
|-------------------------------|----------------------------------------------------------------------------------------------------|
| Main power<br>disconnect      | Unplug product from wall outlet and remove power cord before servicing.<br>Only qualified, service-trained personnel should remove the cover from the<br>instrument.                                        |
| RJ45 sockets<br>labeled ZSync | The RJ45 sockets on the back panel labeled "ZSync" are not intended for<br>Ethernet LAN connection. Connecting an Ethernet device to these sockets<br>may damage the instrument and/or the Ethernet device. |
| Operation and storage         | Do not operate or store the instrument outside the ambient conditions specified in the Specifications section.                                                                                              |
| Handling                      | Handle with care. Do not drop the instrument. Do not store liquids on the device, as there is a chance of spillage resulting in damage.                                                                     |
| Safety critical<br>systems    | Do not use this equipment in systems whose failure could result in loss of life, significant property damage or damage to the environment.                                                                  |

If you notice any of the situations listed below, immediately stop the operation of the instrument, disconnect the power cord, and contact the support team at Zurich Instruments, either through the website form or through email.

Table 2.3: Unusual Conditions

| Fan is not working properly or not at all               | Switch off the instrument immediately to prevent overheating of sensitive electronic components.                                                                                           |
|---------------------------------------------------------|----------------------------------------------------------------------------------------------------|
| Power cord or power<br>plug on instrument is<br>damaged | Switch off the instrument immediately to prevent overheating, electric shock, or fire. Please exchange the power cord only with one for this product and certified for the country of use. |
| Instrument emits<br>abnormal noise, smell, or<br>sparks | Switch off the instrument immediately to prevent further damage.                                                                                                    |
| Instrument is damaged                                   | Switch off the instrument immediately and ensure it is not used again until it has been repaired.                                                                                          |

#### Table 2.4: Symbols

| <u> </u> | Earth ground                                 |
|----------|----------------------------------------------|
| <i></i>  | Chassis ground                               |
| Â        | Caution. Refer to accompanying documentation |
|          | DC (direct current)                          |

# 2.4. Software Installation

The SHFPPC Instrument is operated from a host computer with the LabOne software. To install the LabOne software on a computer, administrator rights may be required. In order to simply run the software later, a regular user account is sufficient. Instructions for downloading the correct version of the software packages from the Zurich Instruments website are described below in the platform-dependent sections. It is recommended to regularly update to the latest software version provided by Zurich Instruments. Thanks to the Automatic Update check feature, the update can be initiated with a single click from within the user interface, as shown in Software Update.

### 2.4.1. Installing LabOne on Windows

The installation packages for the Zurich Instruments LabOne software are available as Windows installer .msi packages. The software is available on the Zurich Instruments Download Center. Please ensure that you have administrator rights for the PC on which the software is to be installed. See LabOne compatibility for a comprehensive list of supported Windows systems.

### 2.4.2. Windows LabOne Installation

- 1. The SHFPPC Instrument should not be connected to your computer during the LabOne software installation process.
- 2. Start the LabOne installer program with a name of the form LabOne64-XX.XX.XXXXX.msi by a double click and follow the instructions. Windows Administrator rights are required for installation. The installation proceeds as follows:
  - On the welcome screen click the **Next** button.

| 💀 Zurich Instruments LabOn | e 25.01.0.810 Setup                                                                            | _    |        | × |
|----------------------------|------------------------------------------------------------------------------------------------|------|--------|---|
| Zurich<br>Instruments      | Welcome to the Zurich Instruments<br>LabOne Setup Wizard                                       |      |        |   |
|                            | The Setup Wizard will install Zuric<br>On your computer, C<br>Cancel to exit the Setup Wizard. |      |        |   |
|                            |                                                                                                |      |        |   |
|                            |                                                                                                |      |        |   |
|                            | Back                                                                                           | Next | Cancel |   |

Figure 2.1: Installation welcome screen

- After reading through the Zurich Instruments license agreement, check the "I accept the terms in the License Agreement" check box and click the Next button.
  Review the features you want to have installed. For the SHFPPC Instrument the "SHFPPC"
- Review the features you want to have installed. For the SHFPPC Instrument the "SHFPPC Series Device", "LabOne User Interface" and "LabOne APIs" features are required. Please install the features for other device classes as well, if required. To proceed click the Next button.

| Zurich Instruments LabOne Setup<br>Custom Setup<br>Select the way you want features to be installed.                                                                                                    | X Zurich                                                                                                    |
|----------------------------------------------------------------------------------------------------|----------------------------------------------------------------------------------------------------|
| Click the icons in the tree below to change the wa                                                                                                    | ay features will be installed.                                                                                                    |
| Image: Series Device         Image: Series Device         Image: Series Device | The complete package containing all<br>LabOne software components and<br>support for all device series.<br>This feature requires 0KB on your<br>hard drive. It has 9 of 9<br>subfeatures selected. The<br>subfeatures require 674MB on your<br>hard drive. |
| Location: C:\Program Files\Zurich Instrum                                                                                                    | Browse                                                                                                    |
| Reset Disk Usage                                                                                                    | Back Next Cancel                                                                                                    |

Figure 2.2: Custom setup screen

- Select whether the software should periodically check for updates. Note, the software will still not update automatically. This setting can later be changed in the user interface. If you

would like to install shortcuts on your desktop area, select "Create a shortcut for this program on the desktop". To proceed click the **Next** button.

| Zurich Instruments LabOne 24 00 Setup                                                                                                    | _          |                   | $\times$ |
|----------------------------------------------------------------------------------------------------|------------|-------------------|----------|
| Installation Options Please select additional options                                                                                                    | X          | Zurich<br>Instrun | nents    |
| <ul> <li>Periodically check for LabOne updates.</li> <li>Provided the computer you are using is connected to the intern background check every week whether there is a newer versio will be prompted to install a new version. This option can be cher from the LabOne User Interface.</li> <li>Create a shortcut for this program on the desktop.</li> </ul> | on availab | le. You           |          |
| Back                                                                                                    | lext       | Cano              | cel      |

Figure 2.3: Automatic update check

- Click the **Install** button to start the installation process. Windows may ask up to two times to reboot the computer if you are upgrading. Make sure you have no unsaved work on your computer.

| 🛃 Zurich | Instruments LabOne 34.00                                                                                    | Setup                    | × |
|----------|----------------------------------------------------------------------------------------------------|--------------------------|---|
| 1        | The setup must update files or<br>updated while the system is r<br>continue, a reboot will be req<br>setup. | unning. If you choose to |   |
|          | ОК                                                                                                    | Cancel                   |   |

Figure 2.4: Installation reboot request

During the first installation of LabOne, it is required to confirm the installation of some drivers from the trusted publisher Zurich Instruments. Click on **Install**. -

| → Windows Security                                                                                                  | ×           |
|----------------------------------------------------------------------------------------------------|-------------|
| Would you like to install this device software?                                                                     |             |
| Name: SHF - USB Driver<br>Publisher: Zurich Instruments AG                                                          |             |
| Always trust software from "Zurich Instruments Install Dor<br>AG".                                                  | n't Install |
| You should only install driver software from publishers you trust. How can I de device software is safe to install? | cide which  |
| Figure 2.5: Installation driver acceptance                                                                          |             |

- Click **OK** on the following notification dialog.

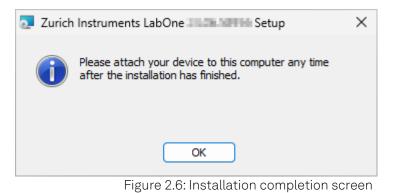

- 3. Click **Finish** to close the Zurich Instruments LabOne installer.
- You can now start the LabOne User Interface as described in LabOne Software Start-up and choose an instrument to connect to via the Device Connection dialog shown in Device Connection dialog.

### Warning

Do not install drivers from another source other than Zurich Instruments.

### 2.4.3. Running LabOne manually from the Command Line

After installing the LabOne software, the Web Server and Data Server can be started manually using the command-line. The more common way to start LabOne under Windows is described in LabOne Software Start-up. The advantage of using the command line is being able to observe and change the behavior of the Web and Data Servers.

### Running the Web Server from the Command Line

Before running the Web Server from the terminal, the user needs to ensure there is no other instance of the Web Server running in the background, since only one instance of the Web Server can run on a computer at a time. This can be checked using the Tray Icon as shown below.

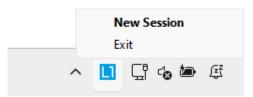

Figure 2.7: LabOne Tray Icon in Windows 11

To start the Web Servers manually, open a command-line terminal (Command Prompt, PowerShell (Windows) or Bash (Linux)). The current working directory needs to be the installation directory of the Web Server, usually C:\Program Files\Zurich Instruments\LabOne\WebServer. The behavior of the Web Server can be changed by providing command line arguments. For a detailed list of all arguments see the command line help text:

#### \$ ziWebServer --help

One useful application of running the Webserver manually from a terminal window is to change the data directory from its default path in the user home directory. The data directory is a folder in which the LabOne Webserver saves all the measured data in the format specified by the user.

The corresponding command line argument to specify the data path is **--data-path** and the command to start the LabOne Webserver with a non-default directory path, e.g., **C:**\data is

#### C:\Program Files\Zurich Instruments\LabOne\WebServer> ziWebServer --data-path "C: \data"

### Running the Data Server from the Command Line

By default, the Data Server runs on Windows as a background service. To avoid conflicts with TCP port assignment, before running the Data Server from the terminal the user needs to ensure that the Data Server running in the background is stopped.

There are two ways to enable/disable the data servers, one from the LabOne user interface and one from the Windows services application.

In the "Advanced" mode of LabOne Session Manager, press the "Configure" button to open the following window for switching on/off the data servers.

| Device Connection                                | on        |          |                       |
|--------------------------------------------------|-----------|----------|-----------------------|
| LabOne® User Interface                           |           | nterface | Zurich<br>Instruments |
| Local Data Servers<br>En Name<br>HF2 Data Server | Autostart | Status   |                       |
| LabOne Server                                    |           | 0        |                       |
| 📰 User Manuals                                   | ↓ Logs    |          | ОК                    |

Alternatively, open the Windows "Services" app as shown below, look for the ziService, right click on it and click "Stop".

| 😪 Services         | 🎕 Services — 🗆                                                                   |                                                                                                    |                                                                                                    |         |                                                                                   |                                                                                                    |  | × |   |
|--------------------|----------------------------------------------------------------------------------|----------------------------------------------------------------------------------------------------|----------------------------------------------------------------------------------------------------|---------|-----------------------------------------------------------------------------------|----------------------------------------------------------------------------------------------------|--|---|---|
| File Action View   | Help                                                                             |                                                                                                    |                                                                                                    |         |                                                                                   |                                                                                                    |  |   |   |
| 🗢 🔶 🚾 🖾 🤄          | 3 🔒 🛛 📷 🕨 🔳 🕪                                                                    |                                                                                                    |                                                                                                    |         |                                                                                   |                                                                                                    |  |   |   |
| 🔍 Services (Local) | Services (Local)                                                                 |                                                                                                    |                                                                                                    |         |                                                                                   |                                                                                                    |  |   |   |
|                    | ziService                                                                        | Name                                                                                                    | Description                                                                                                    | Status  | Startup Type                                                                      | Log On As                                                                                             |  |   | ^ |
|                    | Stop the service<br>Restart the service<br>Description:<br>http://www.zhinst.com | Work Folders Werkstation Werkstation Werkstation Werkstation Werkstation Werkstation WerkstatoForg WorkstatoForg WorkstatoForg | This service syncs files wit<br>Creates and maintains clie<br>This service manages mob<br>Provides authentication an<br>This service synce save dat<br>This service synces save dat | -       | Manual<br>Automatic<br>Manual<br>Manual (Trig<br>Manual<br>Manual (Trig<br>Manual | Local Service<br>Network S<br>Local Syste<br>Local Syste<br>Local Syste<br>Local Syste<br>Local Syste |  |   | ļ |
|                    |                                                                                  | al Service                                                                                                    | http://www.zhinst.com                                                                                                    | Running | Automatic                                                                         | Local Service                                                                                         |  |   | ~ |
|                    | Extended Standard                                                                |                                                                                                    |                                                                                                    |         |                                                                                   |                                                                                                    |  |   |   |

Now that the Data Server is not running anymore in the background, it can be started manually. Open a command-line terminal (Command Prompt, PowerShell (Windows) or Bash (Linux)) and run:

#### PS C:\Users\user> & 'C:\Program Files\Zurich Instruments\LabOne\DataServer\ziDataServer.exe'

To show logs with higher verbosity, the **--debug 1** flag can be used:

```
PS C:\Users\user> & 'C:\Program Files\Zurich
Instruments\LabOne\DataServer\ziDataServer.exe' --debug 1
```

### 2.4.4. Windows LabOne Uninstallation

To uninstall the LabOne software package from a Windows computer, one can open the "Installed apps" page from the Windows start menu and search for LabOne. By selecting the LabOne item in the list of apps, the user has the option to "Uninstall" or "Modify" the software package as shown in Figure 2.8.

| <ul> <li>Settings</li> <li>User<br/>Local Account</li> </ul> | Apps → Installed apps                                                                     |                       |                  | -         | 0      | × |
|--------------------------------------------------------------|-------------------------------------------------------------------------------------------|-----------------------|------------------|-----------|--------|---|
|                                                              | LabOne Q                                                                                  |                       |                  | Ŧ         | 88 ∉   | ₽ |
| Find a setting Q                                             | 1 app found                                                                               | = Filter by: All driv | es ∽ 14 Sort by: | Name (A t | o Z) ~ |   |
| 8 Bluetooth & devices                                        | Zurich Instruments LabOne 24 (05.58858)<br>Units Stross   Zurich Instruments AG   SCROREA |                       |                  | 674 MB    |        |   |
| 💎 Network & internet                                         |                                                                                           |                       | Modify           |           |        |   |
| 🥖 Personalization                                            | Related settings                                                                          |                       | Uninstall        |           |        |   |
| Apps                                                         | System Components<br>Manage system components that are preinstalled on Windows            |                       |                  |           | >      |   |
| <ul> <li>Time &amp; language</li> </ul>                      | Related support                                                                           |                       |                  |           |        |   |
| <ul> <li>Gaming</li> <li>Accessibility</li> </ul>            | Help from the web                                                                         |                       |                  |           | ^      |   |
| Privacy & security                                           | Learn about Control panel options moving to Settings                                      |                       |                  |           |        |   |
| Windows Update                                               | ( Get help<br>↓ Give feedback                                                             |                       |                  |           |        |   |

Figure 2.8: Uninstallation of LabOne on Windows computers

### Warning

Although it is possible to install a new version of LabOne on a currently-installed version, it is highly recommended to first uninstall the older version of LabOne from the computer and then, install the new version. Otherwise, if the installation process fails, the current installation is damaged and cannot be uninstalled directly. The user will need to first repair the installation and then, uninstall it.

In case a current installation of LabOne is corrupted, one can simply repair it by selecting the option "Modify" in Figure 2.8. This will open the LabOne installation wizard with the option "Repair" as shown in Figure 2.9.

| Zurich Instruments LabOne 34 86 38938 Setup                                                                   | _           |                   | $\times$ |
|----------------------------------------------------------------------------------------------------|-------------|-------------------|----------|
| Change, repair, or remove installation<br>Select the operation you wish to perform.                           | Х           | Zurich<br>Instrun | nents    |
| Change<br>Lets you change the way features are installed.                                                     |             |                   |          |
| Repair<br>Repairs errors in the most recent installation by fixing<br>files, shortcuts, and registry entries. | missing and | l corrupt         |          |
| Remove<br>Removes Zurich Instruments LabOne 34 00. Labour fro                                                 | m your com  | nputer.           |          |
| Back                                                                                                    | Next        | Cano              | el       |

Figure 2.9: Repair of LabOne on Windows computers

After finishing the repair process, the normal uninstallation process described above can be triggered to uninstall LabOne.

### 2.4.5. Installing LabOne on macOS

LabOne supports both Intel and ARM (M-series) architectures within a single universal disk image (DMG) file available in our Download Center.

- Download and double-click the DMG file to mount the image.

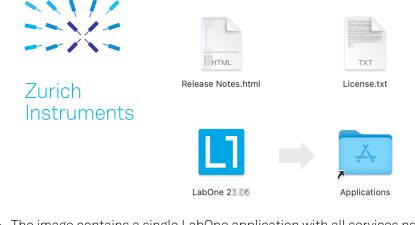

The image contains a single LabOne application with all services needed.
Once the application is started, a labone icon will appear in the menu bar. It allows the user to easily open a new session and shows the status of all services.

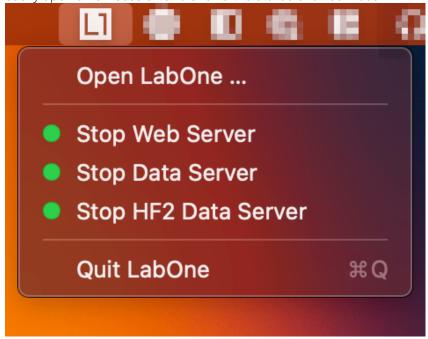

#### 2.4. Software Installation

### Note

LabOne needs Local Network Access permissions. When LabOne is first started, a pop-up will appear asking to grant such permissions.

If you miss the pop-up, the permissions can also be enabled manually in Settings > Privacy &

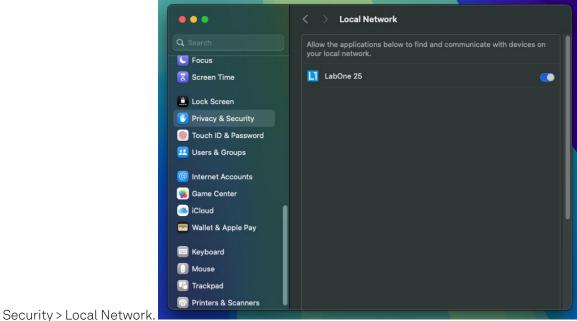

### 2.4.6. Uninstalling LabOne on macOS

To uninstall LabOne on macOS, simply drag the LabOne application to the trash bin.

### 2.4.7. Application Content

The LabOne application contains all resources available for macOS. This includes:

- The binaries for the Web Server and Data Servers.
- The binaries for the C, MATLAB, and LabVIEW APIs.
- An offline version of the user manuals.
- The latest firmware images for all instruments.

To access this content, right-click on the LabOne application and select "Show Package Contents". Then, go into Contents/Resources.

### Note

Since the application name contains a space, one needs to escape it when using the command line to access the contents: cd /Applications/LabOne\ XX.XX.app/Contents/Resources

### 2.4.8. Start LabOne Manually on the Command Line

To start the LabOne services like the data server and web server manually, one can use the command line.

The data server binary is called ziDataServer (ziServer for HF2 instruments) and is located at Applications/LabOne\ XX.XX.app/Contents/Resources/DataServer/.

The web server binary is called ziWebServer and is located at Applications/LabOne\XX.XX.app/Contents/Resources/DataServer/.

#### 2.4. Software Installation

### Note

No special command line arguments are needed to start the LabOne services. Use the --help argument to see all available options.

### 2.4.9. Installing LabOne on Linux

### 2.4.10. Requirements

Ensure that the following requirements are fulfilled before trying to install the LabOne software package:

- 1. LabOne software supports typical modern GNU/Linux distributions (Ubuntu 14.04+, CentOS 7+, Debian 8+). The minimum requirements are glibc 2.17+ and kernel 3.10+.
- You have administrator rights for the system.
   The correct version of the LabOne installation package for your operating system and platform have been downloaded from the Zurich Instruments Download Center:

#### LabOneLinux<arch>-<release>.<revision>.tar.gz,

Please ensure you download the correct architecture (x86-64 or arm64) of the LabOne installer. The uname command can be used in order to determine which architecture you are using, by running:

#### uname -m

in a command line terminal. If the command outputs x86\_64 the x86-64 version of the LabOne package is required, if it displays **aarch64** the ARM64 version is required.

### 2.4.11. Linux LabOne Installation

Proceed with the installation in a command line shell as follows:

1. Extract the LabOne tarball in a temporary directory:

#### tar xzvf LabOneLinux<arch>-<release>-<revision>.tar.gz

2. Navigate into the extracted directory.

#### cd LabOneLinux<arch>-<release>-<revision>

3. Run the install script with administrator rights and proceed through the guided installation, using the default installation path if possible:

#### sudo bash install.sh

The install script lets you choose between the following three modes:

- Type "a" to install the Data Server program, the Web Server program, documentation and APIs.
- Type "u" to install udev support (only necessary if HF2 Instruments will be used with this LabOne installation and not relevant for other instrument classes).
  - Type "ENTER" to install both options "a" and "u".
- 4. Test your installation by running the software as described in the next section.

### 2.4.12. Running the Software on Linux

The following steps describe how to start the LabOne software in order to access and use your instrument in the User Interface.

1. Start the Web Server program at a command prompt:

#### \$ ziWebServer

2. Start an up-to-date web browser and enter the 127.0.0.1:8006 in the browser's address bar to access the Web Server program and start the LabOne User Interface. The LabOne Web

#### 2.5. Connecting to the Instrument

Server installed on the PC listens by default on port number 8006 instead of 80 to minimize the probability of conflicts.

3. You can now start the LabOne User Interface as described in LabOne Software Start-up and choose an instrument to connect to via the Device Connection dialog shown in Device Connection dialog.

### Important

Do not use two Data Server instances running in parallel; only one instance may run at a time.

### 2.4.13. Uninstalling LabOne on Linux

The LabOne software package copies an uninstall script to the base installation path (the default installation directory is /opt/zi/). To uninstall the LabOne package please perform the following steps in a command line shell:

1. Navigate to the path where LabOne is installed, for example, if LabOne is installed in the default installation path:

\$ cd /opt/zi/

2. Run the uninstall script with administrator rights and proceed through the guided steps:

\$ sudo bash uninstall\_LabOne<arch>-<release>-<revision>.sh

# 2.5. Connecting to the Instrument

The Zurich Instruments SHFPPC is operated using the LabOne software. After installation of LabOne, the instrument can be connected to a PC by using either the Universal Serial Bus (USB) cable or the 1 Gbit/s Ethernet (1GbE) LAN cable supplied with the instrument. The LabOne software is controlled via a web browser once suitable physical and logical connections to the instrument have been made.

### Note

The following web browsers are supported (latest versions)

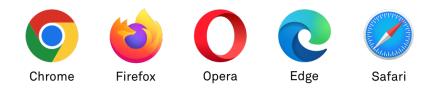

- When using 1GbE, integrate the instrument physically into an existing local area network (LAN) by connecting the instrument to a switch in the LAN using an Ethernet cable. The instrument can then be accessed from a web browser running on any computer in the same LAN with LabOne installed. The Ethernet connection can also be point-to-point. This requires some adjustment of the network card settings of the host computer. Depending on the network configuration and the installed network card, one or the other connection scheme is better suited.
- Using the USB connection to physically connect to the instrument requires the installation of a USB driver on Windows computers. This driver is included in the LabOne software installer and will be installed on the host computer as part of the LabOne installation wizard.

### 2.5.1. LabOne Software Architecture

The Zurich Instruments LabOne software gives quick and easy access to the instrument from a host PC. LabOne also supports advanced configurations with simultaneous access by multiple software clients (i.e., LabOne User Interface clients and/or API clients), and even simultaneous access by several users working on different computers. Here we give a brief overview of the architecture of the LabOne software. This will help to better understand the following chapters.

The software of Zurich Instruments equipment is server-based. The servers and other software components are organized in layers as shown in Figure 2.10.

- The lowest layer running on the PC is the LabOne Data Server, which is the interface to the connected instrument.
- The middle layer contains the LabOne Web Server, which is the server for the browser-based LabOne User Interface.
- The graphical user interface, together with the programming user interfaces, are contained in the top layer.

The architecture with one central Data Server allows multiple clients to access a device with synchronized settings. The following sections explain the different layers and their functionality in more detail.

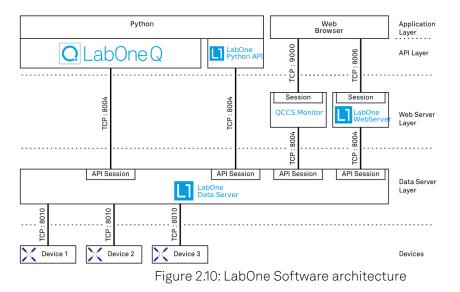

### LabOne Data Server

The **LabOne Data Server** program is a dedicated server that is in charge of all communication to and from the device. The Data Server can control a single or also multiple instruments. It will distribute the measurement data from the instrument to all the clients that subscribe to it. It also ensures that settings changed by one client are communicated to other clients. The device settings are therefore synchronized on all clients. On a PC, only a single instance of a LabOne Data Server should be running.

### LabOne Web Server

The LabOne Web Server is an application dedicated to serving up the web pages that constitute the LabOne user interface. The user interface can be opened with any device with a web browser. Since it is touch enabled, it is possible to work with the LabOne User Interface on a mobile device - like a tablet. The LabOne Web Server supports multiple clients simultaneously. This means that more than one session can be used to view data and to manipulate the instrument. A session could be running in a browser on the PC on which the LabOne software is installed. It could equally well be running in a browser on a remote machine.

With a LabOne Web Server running and accessing an instrument, a new session can be opened by typing in a network address and port number in a browser address bar. In case the Web Server runs on the **same** computer, the address is the localhost address (both are equivalent):

#### - 127.0.0.1:8006 - localhost:8006

In case the Web Server runs on a **remote** computer, the address is the IP address or network name of the remote computer:

- **—** 192.168.x.y:8006
- myPC.company.com:8006

The most recent versions of the most popular browsers are supported: Chrome, Firefox, Edge, Safari and Opera.

### LabOne API Layer

The instrument can also be controlled via the application program interfaces (APIs) provided by Zurich Instruments. APIs are provided in the form of DLLs for the following programming environments:

- MATLAB
- Python
- LabVIEW
- .NET С
- \_

The instrument can therefore be controlled by an external program, and the resulting data can be processed there. The device can be concurrently accessed via one or more of the APIs and via the user interface. This enables easy integration into larger laboratory setups. See the LabOne Programming Manual for further information. Using the APIs, the user has access to the same functionality that is available in the LabOne User Interface.

### 2.5.2. LabOne Software Start-up

This section describes the start-up of the LabOne User Interface which is used to control the PQSC Instrument. If the LabOne software is not yet installed on the PC please follow the instructions in Software Installation. If the device is not yet connected please find more information in Visibility and Connection.

The LabOne User Interface start-up link can be found under the Windows 10/11 Start Menu. As shown in Figure 2.11, click on Start Menu → Zurich Instruments LabOne. This will open the User Interface in a new tab in your default web browser and start the LabOne Data Server and LabOne Web Server programs in the background. A detailed description of the software architecture is found in LabOne Software Architecture.

| Ζ  |                                  |   | 1 |
|----|----------------------------------|---|---|
|    | Zurich Instruments<br>New        | ~ |   |
| L1 | Zurich Instruments LabOne<br>New |   |   |
|    |                                  |   | I |
| •  | User                             | Ċ |   |
|    | Q Search                         |   |   |

Figure 2.11: Link to the LabOne User Interface in the Windows 11 Start Menu

LabOne is an HTML5 browser-based program. This simply means that the user interface runs in a web browser and that a connection using a mobile device is also possible; simply specify the IP address (and port 8006) of the PC running the user interface.

### Note

By creating a shortcut to Google Chrome on your desktop with the Target path\to\chrome.exe app=http://127.0.0.1:8006 set in Properties you can run the LabOne User Interface in Chrome in application mode, which improves the user experience by removing the unnecessary browser controls.

After starting LabOne, the Device Connection dialog Figure 2.12 is shown to select the device for the session. The term "session" is used for an active connection between the user interface and the device. Such a session is defined by device settings and user interface settings. Several sessions can be started in parallel. The sessions run on a shared LabOne Web Server. A detailed description of the software architecture can be found in the LabOne Software Architecture.

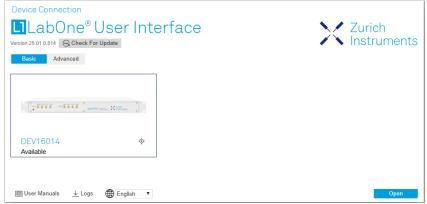

Figure 2.12: Device Connection dialog

The Device Connection dialog opens in the Basic view by default. In this view, all devices that are available for connection are represented by an icon with serial number and status information. If required, a button appears on the icon to perform a firmware upgrade. Otherwise, the device can be connected by a double click on the icon, or a click on the Open button at the bottom right of the dialog.

In some cases it's useful to switch to the Advanced view of the Device Connection dialog by clicking on the "Advanced" button. The Advanced view offers the possibility to select custom device and UI settings for the new session and gives further connectivity options that are particularly useful for multi-instrument setups.

| Device Connection                                                                                                    |                         |
|----------------------------------------------------------------------------------------------------|-------------------------|
| 🔲 LabOne® User Interface 💦 🔨 🔨                                                                                         | Zurich<br>Instruments   |
| Version 25.01.0.814 G Check For Update                                                                                 | > Instruments           |
| Basic Advanced                                                                                                    |                         |
| Data Server Connectivity         Local Data Servers           127.0.0.1         8004         Connect         Configure |                         |
| Available Devices 🔀 Local Data Servers 🔹                                                                               |                         |
| Device Type Data Server ▲ Interface Connect Update Status                                                              |                         |
| DEV16014 SHFPPC2 local1GbEConnectAvailable                                                                             | ¢                       |
|                                                                                                    |                         |
|                                                                                                    |                         |
|                                                                                                    |                         |
|                                                                                                    |                         |
|                                                                                                    |                         |
|                                                                                                    |                         |
| Saved Settings                                                                                                    | Include Device Settings |
| Name Date Comment Device                                                                                               |                         |
| ★ Default Settings 2025/01/22 15:39:35 UI Only                                                                         |                         |
|                                                                                                    |                         |
|                                                                                                    |                         |
|                                                                                                    |                         |
|                                                                                                    |                         |
|                                                                                                    |                         |
|                                                                                                    |                         |
|                                                                                                    |                         |
|                                                                                                    |                         |
| Il User Manuals  ↓ Logs                                                                                                | Open                    |

Figure 2.13: Device Connection dialog (Advanced view)

The Advanced view consists of three parts:

- Data Server Connectivity
- Available Devices
- Saved Settings

The Available Devices table has a display filter, usually set to **Default Data Server**, that is accessible by a drop-down menu in the header row of the table. When changing this to **Local Data Servers**, the Available Devices table will show only connections via the Data Server on the host PC and will contain all instruments directly connected to the host PC via USB or to the local network via 1GbE. When using the **All Data Servers** filter, connections via Data Servers running on other PCs in the

#### 2.5. Connecting to the Instrument

network also become accessible. Once your instrument appears in the Available Devices table, perform the following steps to start a new session:

- 1. Select an instrument in the Available Devices table.
- 2. Select a setting file in the **Saved Settings** list unless you would like to use the Default Settings.
- 3. Start the session by clicking on Open

### Note

By default, opening a new session will only load the UI settings (such as plot ranges), but not the device settings (such as signal amplitude) from the saved settings file. In order to include the device settings, enable the **Include Device Settings** checkbox. Note that this can affect existing sessions since the device settings are shared between them.

### Note

In case devices from other Zurich Instruments series (UHF, HF2, MF, HDAWG, PQSC, GHF, or SHF) are used in parallel, the list in **Available Devices** section can contain those as well.

The following sections describe the functionality of the Device Connection dialog in detail.

### Data Server Connectivity

The Device Connection dialog represents a Web Server. However, on start-up the Web Server is not yet connected to a LabOne Data Server. With the **Connect/Disconnect** button the connection to a Data Server can be opened and closed.

This functionality can usually be ignored when working with a single PQSC Instrument and a single host computer. Data Server Connectivity is important for users operating their instruments from a remote PC, i.e., from a PC different to the PC on which the Data Server is running or for users working with multiple instruments. The Data Server Connectivity function then gives the freedom to connect the Web Server to one of several accessible Data Servers. This includes Data Servers running on remote computers, and also Data Servers running on an MF Series instrument.

In order to work with a UHF, HF2, HDAWG, PQSC, GHF, or SHF instrument remotely, proceed as follows. On the computer directly connected to the instrument (Computer 1) open a User Interface session and change the Connectivity setting in the Config tab to "From Everywhere". On the remote computer (Computer 2), open the Device Connection dialog by starting up the LabOne User Interface and then go to the Advanced view by clicking on <u>Advanced</u> on the top left of the dialog. Change the display filter from Default Data Server to All Data Servers by opening the drop-down menu in the header row of the Available Devices table. This will make the Instrument connected to Computer 1 visible in the list. Select the device and connect to the remote Data Server by clicking on <u>Connect</u>. Then start the User Interface as described above.

### Note

When using the filter "All Data Servers", take great care to connect to the right instrument, especially in larger local networks. Always identify your instrument based on its serial number in the form DEV0000, which can be found on the instrument back panel.

### Available Devices

The Available Devices table gives an overview of the visible devices. A device is ready for use if either marked free or connected. The first column of the list holds the **Enable** button controlling the connection between the device and a Data Server. This button is greyed out until a Data Server is connected to the LabOne Web Server using the **Connect** button. If a device is connected to a Data Server, no other Data Server running on another PC can access this device.

The second column indicates the serial number and the third column shows the instrument type. The fourth column shows the host name of the LabOne Data Server controlling the device. The next column shows the interface type. For PQSC Instruments the interfaces USB or 1GbE are available and are listed if physically connected. The LabOne Data Server will scan for the available devices and interfaces every second. If a device has just been switched on or physically connected it may take up to 20 s before it becomes visible to the LabOne Data Server.

If a firmware update of the instrument is available, the second to last column will show a button, and a simple click on it will update the instrument. The last column indicates the status of the device. Table 2.5 explains the meaning of some of the possible device statuses.

| Connected                               | The device is connected to a LabOne Data Server, either on the same PC<br>(indicated as local) or on a remote PC (indicated by its IP address). The user<br>can start a session to work with that device. |
|-----------------------------------------|----------------------------------------------------------------------------------------------------|
| Free                                    | The device is not in use by any LabOne Data Server and can be connected by clicking the <b>Open</b> button.                                                                                               |
| In Use                                  | The device is in use by a LabOne Data Server. As a consequence the device cannot be accessed by the specified interface. To access the device, a disconnect is needed.                                    |
| Device FW upgrade<br>required/available | The firmware of the device is out of date. Please first upgrade the firmware as described in Software Update.                                                                                             |
| Device not yet ready                    | The device is visible and starting up.                                                                                                    |

| Table 2.5: | Device S | Status I | nformation |
|------------|----------|----------|------------|
|            |          |          |            |

### Saved Settings

Settings files can contain both UI and device settings. UI settings control the structure of the LabOne User Interface, e.g. the position and ordering of opened tabs. Device settings specify the set-up of a device. The device settings persist on the device until the next power cycle or until overwritten by loading another settings file.

The columns are described in Table 2.6. The table rows can be sorted by clicking on the column header that should be sorted. The default sorting is by time. Therefore, the most recent settings are found on top. Sorting by the favorite marker or setting file name may be useful as well.

#### Table 2.6: Column Descriptions

| ☆★             | Allows favorite settings files to be grouped together. By activating the stars adjacent to<br>a settings file and clicking on the column heading, the chosen files will be grouped<br>together at the top or bottom of the list accordingly. The favorite marker is saved to the<br>settings file. When the LabOne user interface is started next time, the row will be<br>marked as favorite again. |
|----------------|----------------------------------------------------------------------------------------------------|
| Name           | The name of the settings file. In the file system, the file name has the extension .md.                                                                                                    |
| Date           | The date and time the settings file was last written.                                                                                                    |
| Comment        | Allows a comment to be stored in the settings file. By clicking on the comment field a text can be typed in which is subsequently stored in the settings file. This comment is useful to describe the specific conditions of a measurement.                                                                                                    |
| Device<br>Type | The instrument type with which this settings file was saved.                                                                                                    |

### Special Settings Files

Certain file names have the prefix "last\_session\_". Such files are created automatically by the LabOne Web Server when a session is terminated either explicitly by the user, or under critical error conditions, and save the current UI and device settings. The prefix is prepended to the name of the most recently used settings file. This allows any unsaved changes to be recovered upon starting a new session.

If a user loads such a last session settings file the "last\_session\_" prefix will be cut away from the file name. Otherwise, there is a risk that an auto-save will overwrite a setting which was saved explicitly by the user.

#### 2.5. Connecting to the Instrument

The settings file with the name "Default Settings" contains the default UI settings. See button description in Table 2.7.

| Open                       | The settings contained in the selected settings file will be loaded. The button<br>"Include Device Settings" controls whether only UI settings are loaded, or if device<br>settings are included. |
|----------------------------|----------------------------------------------------------------------------------------------------|
| Include Device<br>Settings | Controls which part of the selected settings file is loaded upon clicking on Open. If enabled, both the device and the UI settings are loaded.                                                    |
| Auto Start                 | Skips the session dialog at start-up if selected device is available. The default UI settings will be loaded with unchanged device settings.                                                      |

Table 2.7: Button Descriptions

### Note

The user setting files are saved to an application-specific folder in the directory structure. The best way to manage these files is using the File Manager tab.

### Note

The factory default UI settings can be customized by saving a file with the name "default\_ui" in the Config tab once the LabOne session has been started and the desired UI setup has been established. To use factory defaults again, the "default\_ui" file must be removed from the user setting directory using the File Manager tab.

### Note

Double clicking on a device row in the Available Devices table is a quick way of starting the default LabOne UI. This action is equivalent to selecting the desired device and clicking the **Open** button.

Double clicking on a row in the Saved Settings table is a quick way of loading the LabOne UI with those UI settings and, depending on the "Include Device Settings" checkbox, device settings. This action is equivalent to selecting the desired settings file and clicking the **Open** button.

### Tray Icon

When LabOne is started, a tray icon appears by default in the bottom right corner of the screen, as shown in the figure below. By right-clicking on the icon, a new web server session can be opened quickly, or the LabOne Web and Data Servers can be stopped by clicking on Exit. Double-clicking the icon also opens a new web server session, which is useful when setting up a connection to multiple instruments, for example.

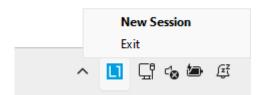

### Messages

The LabOne Web Server will show additional messages in case of a missing component or a failure condition. These messages display information about the failure condition. The following paragraphs list these messages and give more information on the user actions needed to resolve the problem.

### Lost Connection to the LabOne Web Server

In this case the browser is no longer able to connect to the LabOne Web Server. This can happen if the Web Server and Data Server run on different PCs and a network connection is interrupted. As long as the Web Server is running and the session did not yet time out, it is possible to just attach to the existing session and continue. Thus, within about 15 seconds it is possible with **Retry** to recover the old session connection. The **Reload** button opens the Device Connection dialog shown in Figure 2.12. The figure below shows an example of the Connection Lost dialog.

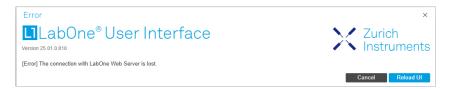

### Reloading...

If a session error cannot be handled, the LabOne Web Server will restart to show a new Device Connection dialog as shown in Figure 2.12. During the restart a window is displayed indicating that the LabOne User Interface will reload. If reloading does not happen the same effect can be triggered by pressing F5 on the keyboard. The figure below shows an example of this dialog.

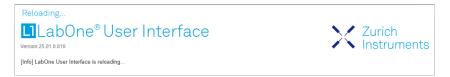

### No Device Discovered

An empty "Available Devices" table means that no devices were discovered. This can mean that no LabOne Data Server is running, or that it is running but failed to detect any devices. The device may be switched off or the interface connection fails. For more information on the interface between device and PC see Visibility and Connection. The figure below shows an example of this dialog.

| LabOne <sup>®</sup><br>/ersion 25.01.0.810 ⓒ Check Fo<br>Basic Advanced |                          |                            | Zul Ins                   | rich<br>trument     |
|-------------------------------------------------------------------------|--------------------------|----------------------------|---------------------------|---------------------|
| Data Server Connectivity           127.0.0.1         8004               | Connect                  | Configure                  |                           |                     |
| Available Devices 🔀<br>Device Type Dat                                  | All Data Servers         | ,<br>erface Connect Update | Status                    |                     |
|                                                                         |                          |                            |                           |                     |
|                                                                         |                          |                            |                           |                     |
|                                                                         |                          |                            |                           |                     |
|                                                                         |                          |                            |                           |                     |
|                                                                         |                          |                            |                           |                     |
|                                                                         |                          |                            |                           |                     |
| avad Sattings 14                                                        |                          |                            | Include De                | wice Settings       |
| aved Settings 🗹<br>Name                                                 | Date                     | Comment                    | Include De<br>Device Type | vice Settings       |
| Name                                                                    | Date<br>2025/01/21 18:34 |                            |                           | evice Settings<br>▼ |
| Name                                                                    |                          |                            | Device Type               | vice Settings 💽     |
| Name                                                                    |                          |                            | Device Type               | vice Settings       |
| Name                                                                    |                          |                            | Device Type               | vice Settings       |
| Name                                                                    |                          |                            | Device Type               | vvice Settings      |
| Name                                                                    |                          |                            | Device Type               | vvice Settings      |
| Name<br>Default Settings                                                | 2025/01/21 18:34         | \$:10                      | Device Type               | vvice Settings      |
| ★ Default Settings                                                      | 2025/01/21 18:34         | \$:10                      | Device Type<br>UI Only    | vvice Settings      |

### No Device Available

If all the devices in the "Available Devices" table are shown grayed, this indicates that they are either in use by another Data Server, or need a firmware upgrade. For firmware upgrade see Software Update. If all the devices are in use, access is not possible until a connection is relinquished by another Data Server.

### 2.5.3. Visibility and Connection

There are several ways to connect the instrument to a host computer. The device can either be connected by Universal Serial Bus (USB) or by 1 Gbit/s Ethernet (1GbE). The USB connection is a point-to-point connection between the device and the PC on which the Data Server runs. The 1GbE connection can be a point-to-point connection or an integration of the device into the local network (LAN). Depending on the network configuration and the installed network card, one or the other connectivity is better suited.

If an instrument is connected to a network, it can be accessed from multiple host computers. To manage the access to the instrument, there are two different connectivity states: visible and connected. It is important to distinguish if an instrument is just physically connected over 1GbE or actively controlled by the LabOne Data Server. In the first case the instrument is visible to the LabOne Data Server. In the second case the instrument is logically connected.

#### 2.5. Connecting to the Instrument

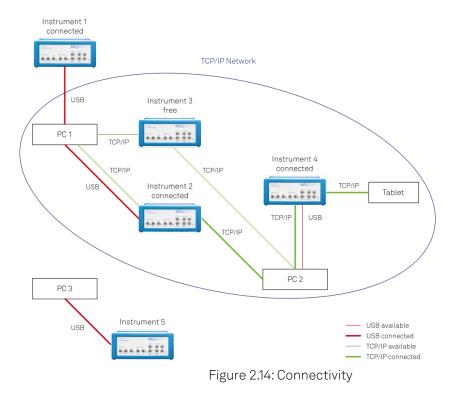

Figure 2.14 shows some examples of possible configurations of computer-to-instrument connectivity.

- Data Server on PC 1 is connected to device 1 (USB) and device 2 (USB). Data Server on PC 2 is connected to device 4 (TCP/IP). Data Server on PC 3 is connected to device 5.
- \_
- The device 3 is free and visible to PC 1 and PC 2 over TCP/IP.
- Devices 2 and 4 are physically connected by TCP/IP and USB interface. Only one interface is logically connected to the Data Server.

### Visible Instruments

An instrument is visible if the Data Server can identify it. On a TCP/IP network, several PCs running a Data Server will detect the same instrument as visible, i.e., discover it. If a device is discovered, the LabOne Data Server can initiate a connection to access the instrument. Only a single Data Server can be connected to an instrument at a time.

### **Connected Instrument**

Once connected to an instrument, the Data Server has exclusive access to that instrument. If another Data Server from another PC already has an active connection to the instrument, the instrument is still visible but cannot be connected.

Although a Data Server has exclusive access to a connected instrument, the Data Server can have multiple clients. Like this, multiple browser and API sessions can access the instrument simultaneously.

### 2.5.4. 1GbE Connectivity

There are three methods for connecting to the device via 1GbE:

- Multicast DHCP
- Multicast point-to-point (P2P)
- Static Device IP

Multicast DHCP is the simplest and preferred connection method. Other connection methods can become necessary when using network configurations that conflict with local policies.

### Multicast DHCP

The most straightforward TCP/IP connection method is to rely on a network configuration to recognize the instrument. When connecting the instrument to a local area network (LAN), the DHCP server will assign an IP address to the instrument like to any PC in the network. In case of restricted networks, the network administrator may be required to register the device on the network by means of the MAC address. The MAC address is indicated on the back panel of the instrument. The LabOne Data Server will detect the device in the network by means of a multicast.

If the network configuration does not support multicast, or if the host computer has other network cards installed, it is necessary to use a static IP setup as described below. The instrument is configured to accept the IP address from the DHCP server, or to fall back to the IP address **192.168.1.10** if it does not get the address from the DHCP server.

#### Requirements

Network supports multicast

### Multicast Point-to-Point

Setting up a point-to-point (P2P) network consisting only of the host computer and the instrument avoids problems related to special network policies. Since it is nonetheless necessary to stay connected to the internet, it is recommended to install two network cards in the computer, one of which is used for internet connectivity, the other can be used for connecting to the instrument. Alternatively, internet connectivity can be established via wireless LAN.

In such a P2P network the IP address of the host computer needs to be set to a static value, whereas the IP address of the device can be left dynamic.

- 1. Connect the 1GbE port of the network card that is dedicated for instrument connectivity directly to the 1GbE port of the instrument
- 2. Set this network card to static IP in TCP/IPv4 using the address 192.168.1.n, where n=[2..9] and the mask 255.255.255.0, see Static IP configuration for the host computer (go to Control Panel → Internet Options → Network and Internet → Network and Sharing Center → Local Area Connection → Properties).
- 3. Start up the LabOne User Interface normally. If your instrument does not show in the list of Available Devices, the reason may be that your network card does not support multicast. In that case use a static device IP as described in the following section.

| Internet Protocol Version 4 (TCP/IPv4)                                                                                                    | Properties    | ×   |  |
|----------------------------------------------------------------------------------------------------|---------------|-----|--|
| General                                                                                                    |               |     |  |
| You can get IP settings assigned automatically if your network supports<br>this capability. Otherwise, you need to ask your network administrator<br>for the appropriate IP settings. |               |     |  |
| Obtain an IP address automatically                                                                                                    |               |     |  |
| • Use the following IP address:                                                                                                    |               | - 1 |  |
| IP address:                                                                                                    | 192.168.1.2   |     |  |
| Subnet mask:                                                                                                    | 255.255.255.0 |     |  |
| Default gateway:                                                                                                    |               |     |  |
| Obtain DNS server address autom                                                                                                    | natically     |     |  |
| Use the following DNS server addr                                                                                                    | resses:       |     |  |
| Preferred DNS server:                                                                                                    |               |     |  |
| Alternative DNS server:                                                                                                    |               |     |  |
| Validate settings upon exit                                                                                                    | Advanced      |     |  |
|                                                                                                    | OK Cance      | I   |  |

Figure 2.15: Static IP configuration for the host computer

Requirements

- Two networks cards needed for additional connection to internet
- Network card of PC supports multicast
- Network card connected to the device must be in static IP4 configuration

### Note

A power cycle of the instrument is required if it was previously connected to a network that provided a IP address to the instrument.

### Note

Only IP v4 is currently supported. There is no support for IP v6.

### Note

If the instrument is detected by LabOne but the connection can not be established, the reason can be the firewall blocking the connection. It is then recommended to change the P2P connection from Public to Private.

### Warning

Changing the IP settings of your network adapters manually can interfere with its later use, as it cannot be used anymore for network connectivity until it is configured again for dynamic IP.

| Internet Protocol Version 4 (TCI                                                                                                    | P/IPv4) Properties ×               |  |  |  |  |
|----------------------------------------------------------------------------------------------------|------------------------------------|--|--|--|--|
| General Alternative Configurati                                                                                                    | on                                 |  |  |  |  |
| You can get IP settings assigned automatically if your network supports<br>this capability. Otherwise, you need to ask your network administrator<br>for the appropriate IP settings. |                                    |  |  |  |  |
| Obtain an IP address auto                                                                                                    | Obtain an IP address automatically |  |  |  |  |
| OUse the following IP addre                                                                                                    | ss:                                |  |  |  |  |
| IP address:                                                                                                    |                                    |  |  |  |  |
| Subnet mask:                                                                                                    |                                    |  |  |  |  |
| Default gateway:                                                                                                    |                                    |  |  |  |  |
| Obtain DNS server address                                                                                                    | s automatically                    |  |  |  |  |
| Use the following DNS serv                                                                                                    | ver addresses:                     |  |  |  |  |
| Preferred DNS server:                                                                                                    |                                    |  |  |  |  |
| Alternative DNS server:                                                                                                    |                                    |  |  |  |  |
| Validate settings upon exi                                                                                                    | Advanced                           |  |  |  |  |
|                                                                                                    | OK Cancel                          |  |  |  |  |

Figure 2.16: Dynamic IP configuration for the host computer

### Static Device IP

Although it is highly recommended to use dynamic IP assignment method in the host network of the instrument, there may be cases where the user wants to assign a static IP to the instrument. For instance, when the host network only contains Ethernet switches and hubs but no Ethernet routers are included, there is no DHCP server to dynamically assign an IP to the instrument. It is still advised to add an Ethernet router to the network and benefit from dynamic IP assignment; however, if a router is not available, the instrument can be configured to work with a static IP.

Note that the static IP assigned to the instrument must be within the same range of the IP assigned to the host computer. Whether the host computer's IP is assigned statically or by a fallback mechanism, one can find this IP by running the command **ipconfig** or **ipconfig/all** in the operating system's terminal. As an example, Figure 2.17 shows the outcome of running **ipconfig** in the terminal.

| Ethernet adapter Ethernet 4:                                                                                                    |               |
|----------------------------------------------------------------------------------------------------|---------------|
| Connection-specific DNS Suffix . :<br>Link-local IPv6 Address :<br>Autoconfiguration IPv4 Address :<br>Subnet Mask :<br>Default Gateway | 169.254.16.57 |

Figure 2.17: IP and subnet mask of host computer

It shows the network adapter of the host computer can be reached via the IP 169.254.16.57 and it uses a subnet mask of 255.255.0.0. To make sure that the instrument is visible to this computer, one needs to assign a static IP of the form 169.254.x.x and the same subnet mask to the instrument. To do so, the user should follow the instructions below.

- 1. Attach the instrument using an Ethernet cable to the network where the user's computer is hosted.
- 2. Attach the instrument via a USB cable to the host computer and switch it on.
- 3. Open the LabOne user interface (UI) and connect to the instrument via USB. 4. Open the "Device" tab of the LabOne UI and locate the "Communication" section as shown in Configuration of static IP in LabOne UI.
- Write down the desired static IP, e.g. 169.254.16.20, into the numeric field "IPv4 Address".
   Add the same subnet mask as the host computer, e.g. 255.255.0.0 to the numeric field "IPv4 Mask".
- 7. You can leave the field "Gateway" as 0.0.0.0 or change to be similar to the IP address but ending with 1, e.g. 169.254.16.1.
  8. Enable the radio button for "Static IP".
  9. Press the button "Program" to save the new settings to the instruments.
  10. Power cycle the instrument and remove the USB cable. The instrument should be visible to

- LabOne via Ethernet connection.

| Communication |
|---------------|
|---------------|

#### Current Configuration

| _                          |                   |  |
|----------------------------|-------------------|--|
| Interface                  | USB               |  |
| MAC Address                | 80:2F:DE:00:0D:15 |  |
| IPv4 Address               | 169.254.16.20     |  |
| Network Configuration 1GbE |                   |  |
| Static IP                  |                   |  |
| IPv4 Address               | 169 254 16 20     |  |

|              | Save          |
|--------------|---------------|
| Gateway      | 0.0.0.0       |
| IPv4 Mask    | 255.255.0.0   |
| IPv4 Address | 169.254.16.20 |

Figure 2.18: Configuration of static IP in LabOne UI

To make sure the IP assignment is done properly, one can use the command ping to check if the instrument can be reached through the network using its IP address. Figure 2.19 shows the outcome of ping when the instrument is visible via the IP 169.254.16.20.

| C:\> ping 169.254.16.20                                                                                  |
|----------------------------------------------------------------------------------------------------|
| Pinging 169.254.16.20 with 32 bytes of data:<br>Reply from 169.254.16.20: bytes=32 time<1ms TTL=64       |
| Reply from 169.254.16.20: bytes=32 time<1ms TTL=64                                                       |
| Reply from 169.254.16.20: bytes=32 time<1ms TTL=64<br>Reply from 169.254.16.20: bytes=32 time<1ms TTL=64 |
| Reply 110m 109.254.10.20. Dytes=52 time(1ms 11t=04                                                       |
| Ping statistics for 169.254.16.20:                                                                       |
| Packets: Sent = 4, Received = 4, Lost = 0 (0% loss),<br>Approximate round trip times in milli-seconds:   |
| Minimum = Oms, Maximum = Oms, Average = Oms                                                              |
|                                                                                                    |

Figure 2.19: Instrument visible through pinging

If set properly according to the instructions above, the instrument will use the same static IP configurations after each power cycle.

### Fallback Device IP

When configured to a dynamic address, but no DHCP server is present in the network, e.g., device connected directly to a PC, the instrument falls back on an IP address in the local link IP range that is **169.254.x.x**. If the host computer has also an IP address within the same range, the instrument becomes visible to the LabOne data server running on the host computer. This way, there is no need to go through the process described above to assign a static IP to the instrument.

# 2.6. Software Update

### 2.6.1. Overview

It is recommended to regularly update the LabOne software on the SHFPPC Instrument to the latest version. In case the Instrument has access to the internet, this is a very simple task and can be done with a single click in the software itself, as shown in Updating LabOne using Automatic Update Check. If you use one of the LabOne APIs with a separate installer, don't forget to update this part of the software, too.

### 2.6.2. Updating LabOne using Automatic Update Check

Updating the software is done in two steps. First, LabOne is updated on the PC by downloading and installing the LabOne software from the Zurich Instruments downloads page, as shown in Software Installation. Second, the instrument firmware needs to be updated from the Device Connection dialog after starting up LabOne. This is shown in Updating the Instrument Firmware . In case "Periodically check for updates" has been enabled during the LabOne installation and LabOne has access to the internet, a notification will appear on the Device Connection dialog whenever a new version of the software is available for download. This setting can later be changed in the Config tab of the LabOne user interface. In case automatic update check is disabled, the user can manually check for updates at any time by clicking on the button Check For Update in the Device Connection dialog. In case an update is found, clicking on the button "Update Available" shown in Figure 2.20 will start a download of the latest LabOne installer for Windows or Linux, see Figure 2.21. After download, proceed as explained in Software Installation to update LabOne.

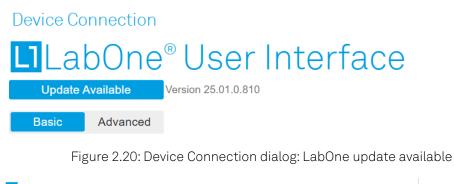

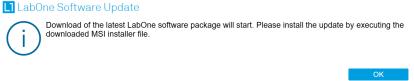

Figure 2.21: Download LabOne MSI using Automatic Update Check feature

### 2.6.3. Updating the Instrument Firmware

The LabOne software consists of both software that runs on your PC and software that runs on the instrument. In order to distinguish between the two, the latter will be called firmware for the rest of this document. When upgrading to a new software release, it's also necessary to update the instrument firmware.

If the firmware needs an update, this is indicated in the Device Connection dialog of the LabOne user interface under Windows.

#### 2.7. Troubleshooting

In the Basic view of the dialog, there will be a button "Upgrade FW" appearing together with the instrument icon as shown in Figure 2.22. In the Advanced view, there will be a link "Upgrade FW" in the Update column of the Available Devices table. Click on **Upgrade FW** to open the firmware update start-up dialog shown in Figure 2.23. The firmware upgrade takes approximately 2 minutes.

| Device Connection                          |                                     |
|--------------------------------------------|-------------------------------------|
| LabOne <sup>®</sup> User Interface         | Zurich                              |
| Basic Advanced                             |                                     |
| Upgrade FW                                 |                                     |
| DEV16014 \$                                |                                     |
| Device FW upgrade available. Please update |                                     |
| User Manuals 🚽 Logs 🌐 English 🔻            | Open                                |
| Figure 2.22: Device Connectior             | n dialog with available firmware up |

| L1 Devi     | ce Firmware Update                                                                                                    | ×     |
|-------------|----------------------------------------------------------------------------------------------------|-------|
| $\triangle$ | Before proceeding with the firmware update, ensure that no other user is connected to the device will disconnect their session.<br>The update process will take approximately 2 minutes. Please do not turn off the device while the update is installed. Press OK to proceed with the update. | as it |
|             | Cancel OK                                                                                                    |       |

Figure 2.23: Device Firmware Update start-up dialog

### Important

Do not disconnect the USB or 1GbE cable to the Instrument or power-cycle the Instrument during a firmware update.

If you encounter any issues while upgrading the instrument firmware, please contact Zurich Instruments at support@zhinst.com.

# 2.7. Troubleshooting

This section aims to help the user solve and avoid problems while using the software and operating the instrument.

### 2.7.1. Common Problems

Your SHFPPC Instrument is an advanced piece of laboratory equipment which has many features and capabilities. In order to benefit from these, the user needs access to a large number of settings in the API or the LabOne User Interface. The complexity of the settings might overwhelm a first-time user, and even expert users can get surprised by certain combinations of settings. This section provides an easy-to-follow checklist to solve the most common mishaps.

| Problem                                               | Check item                                                                                                    |  |
|-------------------------------------------------------|----------------------------------------------------------------------------------------------------|--|
| The software<br>cannot be installed<br>or uninstalled | Please verify you have administrator/root rights.                                                                                                    |  |
| The software cannot be updated                        | Please use the Modify option in Windows Apps & Features functionality. In the software installer select Repair, then uninstall the old software version, and install the new version. |  |
| The Instrument<br>does not turn on                    | Please verify the power supply connection.                                                                                                    |  |

Table 2.8: Common Problems

| Problem                                                                                        | Check item                                                                                                    |
|------------------------------------------------------------------------------------------------|----------------------------------------------------------------------------------------------------|
| The LabOne User<br>Interface does not<br>start                                                 | Verify that the LabOne Data Server (ziDataServer.exe) and the LabOne<br>Web Server (ziWebServer.exe) are running via the Windows Task Manager.<br>The Data Server should be started automatically by ziService.exe and the<br>Web Server should be started upon clicking "Zurich Instruments LabOne" in<br>the Windows Start Menu.<br>If both are running, but clicking the Start Menu does not open a new User<br>Interface session in a new tab of your default browser then try to create a<br>new session manually by entering 127.0.0.1:8006 in the address bar of<br>your browser. |
| The user interface<br>does not start or<br>starts but remains<br>idle                          | Verify that the Data Server has been started and is running on your host computer.                                                                                                    |
| The user interface<br>is slow and the web<br>browser process<br>consumes a lot of<br>CPU power | Make sure that the hardware acceleration is enabled for the web browser that is used for LabOne. For the Windows operating system, the hardware acceleration can be enabled in <b>Control Panel</b> $\rightarrow$ <b>Display</b> $\rightarrow$ <b>Screen Resolution</b> . Go to Advanced Settings and then Trouble Shoot. In case you use a NVIDIA graphics card, you have to use the NVIDIA control panel. Go to Manage 3D Settings, then Program Settings and select the program that you want to customize.                                                                           |

### 2.7.2. Location of the Log Files

The most recent log files of the LabOne Web and Data Server programs are most easily accessed by clicking on Logs in the LabOne Device Connection dialog of the user interface. The Device Connection dialog opens on software start-up or upon clicking on Session Manager in the Config tab of the user interface.

The location of the Web and Data Server log files on disk are given in the sections below.

### Windows

The Web and Data Server log files on Windows can be found in the following directories.

- LabOne Data Server (ziDataServer.exe):
   C:\Windows\ServiceProfiles\LocalService\AppData\Local\Temp\Zurich Instruments\LabOne\ziDataServerLog
   LabOne Web Server (ziWebServer.exe):
- C:\Users\[USER]\AppData\Local\Temp\Zurich Instruments\LabOne\ziWebServerLog

### Note

The C:\Users\[USER]\AppData folder is hidden by default under Windows. A quick way of accessing it is to enter %AppData%\.. in the address bar of the Windows File Explorer.

| 🚞 AppData                         | × +            |                      |             |      |                | - 0  | ×     |
|-----------------------------------|----------------|----------------------|-------------|------|----------------|------|-------|
| $\leftarrow \rightarrow \uparrow$ | C %APPDATA%\   |                      |             | >    | Search AppData |      | ٩     |
| 🕀 New - 👗                         | 0 <b>0 0</b> 0 | 〕 ↑↓ Sort - ■ View - |             |      |                | 📑 De | tails |
| A Home                            | Name           | Date modified        | Туре        | Size |                |      |       |
| Sallery                           | 📒 Local        | 5/30/2024 1:22 AM    | File folder |      |                |      |       |
| > 📥 OneDrive                      | CocalLow       | 5/28/2024 2:15 AM    | File folder |      |                |      |       |
|                                   | 🚞 Roaming      | 5/28/2024 5:34 AM    | File folder |      |                |      |       |
| 🛄 Desktop 🛛 🖈                     |                |                      |             |      |                |      |       |
| 🛓 Downloads 🖈                     |                |                      |             |      |                |      |       |
| 3 items                           |                |                      |             |      |                |      | ≡     |

Figure 2.24: Using the

### Linux and macOS

The Web and Data Server log files on Linux or macOS can be found in the following directories.

- LabOne Data Server (ziDataServer):
- /tmp/ziDataServerLog\_[USER]
  LabOne Web Server(ziWebServer):
  /tmp/ziWebServerLog\_[USER]
- 2.7.3. Prevent web browsers from sleep mode

It often occurs that an experiment requires a long-time signal acquisition; therefore, the setup including the measurement instrument and LabOne software are left unattended. By default, many web browsers go to a sleep mode after a certain idle time which results in the loss of acquired data when using the web-based user interface of LabOne for measurement. Although it is recommended to take advantage of LabOne APIs in these situations to automate the measurement process and avoid using web browsers for data recording, it is still possible to adjust the browser settings to prevent it from entering the sleep mode. Below, you will find how to modify the settings of your preferred browser to ensure a long-run data acquisition can be implemented properly.

### Edge

- 1. Open **Settings** by typing **edge:**//**settings** in the address bar
- 2. Select System from the icon bar.
- 3. Find the Never put these sites to sleep section of the Optimized Performance tab.
- 4. Add the IP address and the port of LabOne Webserver, e.g., **127.0.0.1:8006** or **192.168.73.98:80** to the list.

### Chrome

- 1. While LabOne is running, open a tab in Chrome and type **chrome://discards** in the address bar.
- 2. In the shown table listing all the open tabs, find LabOne and disable its **Auto Discardable** feature.
- 3. This option avoids discarding and refreshing the LabOne tab as long as it is open. To disable this feature permanently, you can use an extension from the Chrome Webstore.

### Firefox

- 1. Open Advanced Preferences by typing about:config in the address bar.
- 2. Look for browser.tabs.unloadOnLowMemory in the search bar.
- 3. Change it to **false** if it is **true**.

### Opera

- 1. Open **Settings** by typing **opera:**//**settings** in the address bar.
- 2. Locate the **User Interface** section in the **Advanced** view.
- 3. Disable the **Snooze inactive tabs to save memory** option and restart Opera.

### Safari

- 1. Open **Debug** menu.
- 2. Go to Miscellaneous Flags.
- 3. Disable Hidden Page Timer Throttling.

# 3. Functional Overview

This chapter provides the overview of the features provided by the SHFPPC Instrument. The first section contains the description of the functional diagram and the hardware and software feature list. The next section details the front panel and the back panel of the instrument. The following section provides product selection and ordering support.

## 3.1. Features

The SHFPPC Instrument consists of two or four groups of channels for operating parametric amplifiers. Each group of channels consists of Pump/Probe Tone Generation and a Readout Signal Conditioning unit processing analog signals (dark blue color), and an SHFPPC Sweeper unit that controls all tunable parameters (light blue color). Here, the Pump/Probe Tone Generation unit generates both pump and probe tones for the control and characterization of Josephson parametric amplifiers, while the Readout Signal Conditioning unit consists of an amplification stage for the measurement readout signal as well as an interferometric pump tone cancellation circuit. The interface units that connect to the front panel are depicted on the left-hand side and the units at the back panel are depicted on the right-hand side of the Figure. Arrows between the panels and the interface units indicate selected physical connections and data flow.

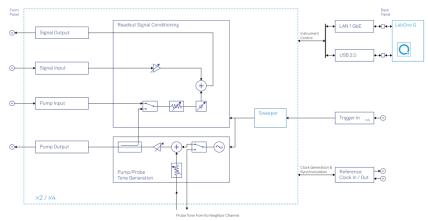

Figure 3.1: SHFPPC instrument functional diagram

### Pump Tone Generation

- Low-noise pump tone outputs, recommended frequency range 4 12 GHz
- Calibrated output power, up to 20 dBm
- Integrated probe tone, recommended frequency range 4 8.5 GHz, combined with pump tone on a single output

### Readout Signal Conditioning

- Low-noise readout signal amplification stage with 10 dB amplification, recommended frequency range 5 - 9 GHz
- Interferometric pump tone cancellation, recommended frequency range 5 10 GHz

### High-speed Connectivity

- LAN/Ethernet 1 Gbit/s controller interface
- USB 2.0 controller interface

### Software

- Zurich Instruments LabOne Q, software for high-level programming of quantum computing experiments (recommended).
- LabOne Graphical User Interface LabOne Application Programming Interface

## 3.2. Front Panel Tour

The front panel SMA connectors and control LEDs are arranged as shown in Figure 3.2 and listed in Table 3.1.

в I Pump Pum In Out In Out n 📀 Out In Out • 2 Out 03 Out • 4 Out Out 0 0 Out in Co 0 SHEPPC А C D E F

Figure 3.2: SHFPPC Parametric Pump Controller front panel

Table 3.1: SHFPPC Parametric Pump Controller front panel description

| Position | Label /<br>Name           | Description                                                                                                    |  |  |  |
|----------|---------------------------|----------------------------------------------------------------------------------------------------|--|--|--|
| A        | の<br>Soft power<br>button | Power button with incorporated status LED<br>off<br>Instrument powered off<br>blue<br>- dim: Firmware is starting<br>- bright: Instrument ready and active connection over Ethernet<br>or USB                                                                                                    |  |  |  |
| В        | Channel LED               | Status indication for Parametric Pump Channel<br>off<br>RF Synthesizer disabled, no RF signal on Pump Out port<br>blue<br>RF Synthesizer enabled, pump tone or probe tone applied at<br>Pump Out port<br>orange<br>RF Synthesizer enabled, in use to generate probe tone for twin<br>channel; No RF signal applied at Pump Out port |  |  |  |
| С        | Signal Out                | Readout signal output                                                                                                    |  |  |  |
| D        | Signal In                 | Readout signal input                                                                                                    |  |  |  |
| E        | Pump In                   | External pump tone input                                                                                                    |  |  |  |
| F        | Pump Out                  | Parametric Pump Output                                                                                                    |  |  |  |

## 3.3. Back Panel Tour

The back panel is the main interface for power, control, service and connectivity to other ZI instruments. Please refer to Figure 3.3 and Table 3.2 for the detailed description of the items.

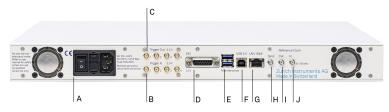

Figure 3.3: SHFPPC Parametric Pump Controller back panel

 Table 3.2: SHFPPC Parametric Pump Controller front panel description

| Position | Label / Name                                              | Description                                                                                      |  |
|----------|-----------------------------------------------------------|--------------------------------------------------------------------------------------------------|--|
| А        | AC 100 - 240 V Power inlet, fuse holder, and power switch |                                                                                                  |  |
| В        | Trigger In                                                | SMA: unidirectional CMOS/TTL ports for trigger input, 3.3 V                                      |  |
| С        | Trigger Out                                               | SMA: unidirectional CMOS/TTL ports for trigger output, 3.3 V                                     |  |
| D        | DIO                                                       | 16-bit digital input/output (DIO) connector                                                      |  |
| E        | Maintenance                                               | Universal Serial Bus (USB) ports for maintenance $\rightarrow$ do not use for standard operation |  |
| F        | USB 2.0                                                   | Universal Serial Bus (USB) port for instrument control                                           |  |
| G        | LAN 1GbE                                                  | 1 Gbit LAN connector for instrument control                                                      |  |
| Н        | Sync                                                      | Sync Input; no user functionality                                                                |  |
|          | Reference Clock<br>Out                                    | External Reference Clock Output (10 MHz/100 MHz)                                                 |  |
| J        | Reference Clock<br>In                                     | External Reference Clock Input (10 MHz/100 MHz)                                                  |  |

## 3.4. Ordering Guide

Table 3.3 provides an overview of the available SHFPPC products and options.

Table 3.3: SHFPPC Instrument product codes for ordering

| Product<br>code | Product name                                                 | Description                            | Field upgrade<br>possible |
|-----------------|--------------------------------------------------------------|----------------------------------------|---------------------------|
| SHFPPC2         | SHFPPC Parametric Pump Controller<br>2-Channel Configuration | Base instrument with 2<br>PPC channels | no                        |
| SHFPPC4         | SHFPPC Parametric Pump Controller<br>4-Channel Configuration | Base instrument with 4<br>PPC channels | no                        |

Table 3.4: Product selector SHFPPC

| Channel          | Feature                          | SHFPPC2   | SHFPPC4      |
|------------------|----------------------------------|-----------|--------------|
| Parametric Pump  | Readout Channels                 | 2         | 4            |
|                  | Synthesizers                     |           | 4            |
|                  | Frequency range                  | recommend | ed: 4-12 GHz |
| Shared resources | Total number of Markers/Triggers | 4/4       |              |
|                  | ZSync capability                 | no        |              |
| USB 2.0          |                                  | yes       |              |
|                  | LAN1Gbit/s                       | У€        | es           |

# 4. Tutorials

The tutorials allow users to become more familiar with the operation of the SHFPPC Parametric Pump Controller together with the SHFQA Quantum Analyzer or SHFQC Qubit Controller via the LabOne User Interface.

LabOne Q is the recommended control software to operate the SHFPPC and other instruments for Quantum Technology applications.

In order to successfully carry out the tutorials it's assumed that users have certain laboratory equipment and basic equipment handling knowledge.

# 4.1. Characterize Quantum-Limited Parametric Amplifier

### Note

This tutorial is applicable to all SHFPPC Instruments.

### 4.1.1. Goals and Requirements

The goal of this tutorial is to demonstrate how to use the SHFPPC and SHFQA or SHFQC to characterize quantum-limited parametric amplifiers using the LabOne Graphical User Interface (GUI). The SHFPPC is used to generate the pump tone signal to drive a quantum-limited parametric amplifier, and the SHFQA or SHFQC is used to generate and acquire the readout signal.

LabOne Q is the recommended control software to operate the SHFPPC and other instruments for Quantum Technology applications.

### 4.1.2. Preparation

Connect the cables as illustrated in Figure 4.1. The trigger signal connection is required only when using the SHFPPC Sweeper.

Make sure that the instruments are powered on, warmed up, and connected by Ethernet to your local area network (recommended) where the host computer resides, or by USB cable directly to your host computer. After starting LabOne, the default web browser opens with the LabOne Graphical User Interface.

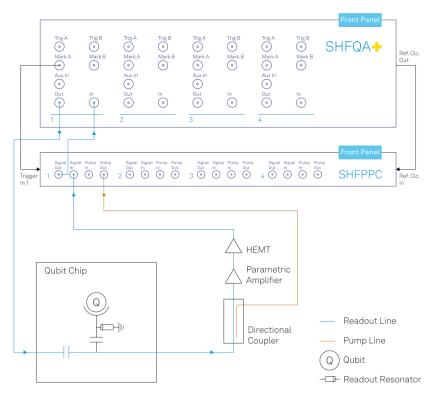

Figure 4.1: SHFPPC and SHFQA Connection.

### 4.1.3. Tutorial

In this tutorial, the Pump Output of the SHFPPC channel 1 is used to generate a pump signal, the Signal Output and Input of the SHFQA channel 1 is used to generate and acquire a readout signal, which is amplified by about 10 dB through the channel 1 Signal Input and Output of the SHFPPC.

For simplicity no qubit system is used in the tutorial, so the Signal Output of the SHFQA channel 1 is connected to the Signal Input of the SHFPPC channel 1.

In case of using the SHFPPC without using the SHFQA or SHFQC, the SHFPPC can be used to generate both pump and probe tone signals on the Pump Output port simultaneously.

The following steps show how to use the LabOne GUI to manually characterize quantum-limited parametric amplifiers by sweeping pump tone frequency and power.

1. Configure the SHFPPC channel 1

Configure the Input and Output Tab as shown in Figure 4.2 and in Table 4.1, to generate a continuous pump signal with a frequency of 6 GHz and a power of 0 dBm at the Pump Output of the SHFPPC channel 1.

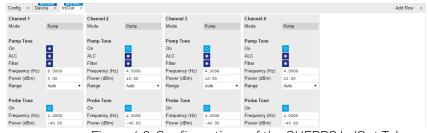

Figure 4.2: Configurations of the SHFPPC In/Out Tab.

Table 4.1: Settings of Channel 1 on In/Out Tab

| Parameter    | Setting | Description                            |
|--------------|---------|----------------------------------------|
| Pump Tone On | Enabled | Enables Pump output.                   |
| ALC          | Enabled | Enables Automatic Level Control (ALC). |
| Filter       | Enabled | Enables low-pass filter.               |

| Parameter      | Setting  | Description                 |
|----------------|----------|-----------------------------|
| Frequency (Hz) | 6 GHz    | Sets Pump output frequency. |
| Power (dBm)    | 0 dBm    | Sets Pump output power.     |
| Probe Tone On  | Disabled | Disables Probe Tone Output. |

2. Configure the SHFQA channel 1.

Configure the Input and Output Tab, the QA Setup Tab, and the Scope Tab as shown in the figures below, to generate a continuous readout waveform with a frequency of 5.01 GHz and a power of -16 dBm on the Signal Output of the SHFQA channel 1, and to monitor the input signal on the Signal Input of the SHFQA channel 1. The readout signal generated from the SHFQA is sent to the Signal Input of the SHFPPC channel 1 where the input signal is amplified by about 10 dB, and the signal from the Signal Output of the SHFQA Scope.

| Cont     | ig × In/Out ×                              |                                                                                                    |                                                                                                    |                                     |                                                                                                    |                                     |                                                                                                    |                                          |  | Add Row | × |
|----------|--------------------------------------------|----------------------------------------------------------------------------------------------------|----------------------------------------------------------------------------------------------------|-------------------------------------|----------------------------------------------------------------------------------------------------|-------------------------------------|----------------------------------------------------------------------------------------------------|------------------------------------------|--|---------|---|
| All<br>1 | QA Channel 1                               | QA                                                                                                    | Channel 2                                                                                                    |                                     | QA Channel 3                                                                                                    |                                     | QA Channel 4                                                                                                    |                                          |  |         |   |
| 1 2 3 4  | Signal Input 1<br>On On<br>Range (dBm) -10 | Sign<br>On<br>LF<br>S<br>Sign<br>Cen<br>Sign<br>On<br>V<br>Ran<br>Cen<br>Sign<br>On<br>V<br>Ran<br>Cen<br>Sign<br>Cen<br>Sign<br>Con<br>Sign<br>Con<br>Sign<br>Sign<br>Con<br>Sign<br>Con<br>Sign<br>Con<br>Sig | inal Input 2<br>inge (dBm)<br>ut Path<br>inter Freq (Hz)<br>inal Output 2<br>inge (dBm)<br>er (Hz)<br>tput Path<br>inter Freq (Hz) | O<br>−10 ▼<br>5.0 - 10.0 G<br>RF LF | QA Channel 3<br>Signal Input 3<br>On<br>Range (dBm)<br>Input Path<br>Center Freq (Hz)<br>Signal Output 3<br>On<br>Range (dBm)<br>Filter (Hz)<br>Output Path<br>Range (dBm)<br>Filter (Hz)<br>Cutput Path<br>Center Freq (Hz)<br>Center Freq (Hz) | 0<br>2.5 - 6.0 G<br>RF LF<br>5.000G | QA Channel 4<br>Signal Input 4<br>On<br>Range (dBm)<br>Input Path<br>Center Freq (Hz)<br>Signal Output 4<br>On<br>Range (dBm)<br>Filter (Hz)<br>Output Path<br>Canter Freq (Hz)<br>RF/LF Interlock | 0<br>0<br>2.5 - 6.0 G<br>RF LF<br>5.000G |  |         |   |
|          |                                            |                                                                                                    |                                                                                                    |                                     |                                                                                                    |                                     |                                                                                                    |                                          |  |         |   |

Figure 4.3: Configurations of the SHFQA In/Out Tab.

| Con   | fig × Quantum Analyzer Setup ×                                                                                                    |                                                                                                    |                                                                     | Add Row $\times$ |
|-------|----------------------------------------------------------------------------------------------------|----------------------------------------------------------------------------------------------------|---------------------------------------------------------------------|------------------|
| 1     | Application                                                                                                    | Digital Oscillator                                                                                        | Quantum Analyzer Setup                                              |                  |
| 2 3 4 | Spectroscopy Reasourd<br>Spectroscopy<br>Trigger Signal Sequencer 1 Trigger •<br>Integration Length (ptb) 100<br>Integration Deb(s) 2122.00<br>Power Spectral Density • | Center Freq (Hz) 6.000<br>Offset Freq (Hz) 5.030<br>Amplitude 50.000<br>Waveform<br>Mode Continuous Paire | Integration<br>Integration<br>Unargent<br>Out<br>Unargent<br>Engine |                  |

Figure 4.4: Configurations of the SHFQA Quantum Analyzer Setup Tab.

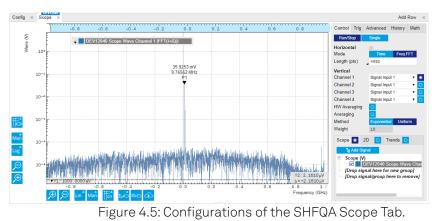

Table 4.2: Settings of QA Channel 1 on In/Out Tab, QA Setup Tab, and Scope Tab.

| Parameter  | Setting | Description |
|------------|---------|-------------|
| In/Out Tab |         |             |

| Parameter                            | Setting                       | Description                                                                                                    |
|--------------------------------------|-------------------------------|----------------------------------------------------------------------------------------------------|
| Signal Input On                      | Enabled                       | Enables Signal Input 1.                                                                                                    |
| Signal Input<br>Power Range<br>(dBm) |                               | Sets signal input power range to -10 dBm                                                                                                    |
| Input Path                           | RF                            | Sets signal input path to RF path.                                                                                                    |
| Input Center Freq<br>(Hz)            | 5 GHz                         | Sets input center frequency to 5 GHz.                                                                                                    |
| Signal Output On                     | Enabled                       | Enables Signal Output.                                                                                                    |
| Signal Output<br>Power Range         | -20 dBm                       | Sets signal output power range to -20 dBm.                                                                                                    |
| Output Path                          | RF                            | Sets Signal Output path to RF path.                                                                                                    |
| Signal Output<br>Center Freq (Hz)    | 5 GHz                         | Sets signal output center frequency. The center<br>frequencies of signal input and output are the same<br>if configured the input and output paths are the<br>same. |
| Quantum Analyzer                     | Setup Tab                     |                                                                                                    |
| Application Mode                     | Spectroscopy                  | Sets application mode to Spectroscopy.                                                                                                    |
| Power Spectral<br>Density            | Disabled                      | Disables the Power Spectral Density measurement mode.                                                                                                    |
| Offset Freq (Hz)                     | 10 MHz                        | Sets frequency of the digital oscillator.                                                                                                    |
| Amplitude                            | 0.5                           | Sets dimensionless amplitude of the digital oscillator.                                                                                                    |
| Waveform Mode                        | Continuous                    | Sets waveform mode to continuous, so the instrument generates continuous waveform on the output.                                                                    |
| Scope Tab                            |                               |                                                                                                    |
| Run/Stop                             | Enabled                       | Runs the Scope.                                                                                                    |
| Horizontal Mode                      | Freq FFT                      | Sets horizontal mode to FFT.                                                                                                    |
| Vertical Channel 1<br>Select         | Signal Input 1                | Selects Signal Input 1 on Scope channel 1 to monitor the input signal.                                                                                              |
| Vertical Channel 1<br>On             | Enabled                       | Enables Scope channel 1. Remains the rest of the Scope channels Disabled.                                                                                           |
| HW Averaging                         | Disabled                      | Disables the hardware averaging.                                                                                                    |
| Averaging Filter                     | Disabled                      | Disables averaging filter.                                                                                                    |
| Scope Display                        | On                            | Selects Scope display.                                                                                                    |
| Scope Math Add                       | Added peak<br>position search | Adds measurement tool to search peak position of the monitored data.                                                                                                |

3. Manually sweeping pump tone parameters to characterize the quantum-limited parametric amplifier

A simple characterization of quantum-limited parametric amplifiers can be done by monitoring the amplitude of the readout input signal on the SHFQA Scope while manually sweeping pump frequency and power. To measure the signal-to-noise ratio of a readout signal at fixed pump frequency and pump power, please refer to the tutorial Power Spectrum Density Measurement of the SHFQA.

## 4.2. Pump Tone Cancellation

### Note

This tutorial is applicable to all SHFPPC Instruments.

### 4.2.1. Goals and Requirements

The goal of this tutorial is to demonstrate how to use the SHFPPC and SHFQA or SHFQC via the LabOne Graphical User Interface (GUI) to cancel out pump tone leakage in the readout signal when using quantum-limited parametric amplifiers. The SHFPPC is used to generate a pump tone signal to drive the quantum-limited parametric amplifier and a cancellation tone signal to cancel out the pump tone leakage. The SHFQA or SHFQC QA channel is used to generate and acquire the readout signal.

LabOne Q is the recommended control software to operate the SHFPPC and other instruments for Quantum Technology applications.

### 4.2.2. Preparation

Connect the cables as illustrated in Figure 4.6. The trigger signal connection is required only when using the SHFPPC Sweeper.

Make sure that the instruments are powered on, warmed up, and connected by Ethernet to your local area network (recommended) where the host computer resides, or by USB cable directly to your host computer. After starting LabOne, the default web browser opens with the LabOne Graphical User Interface.

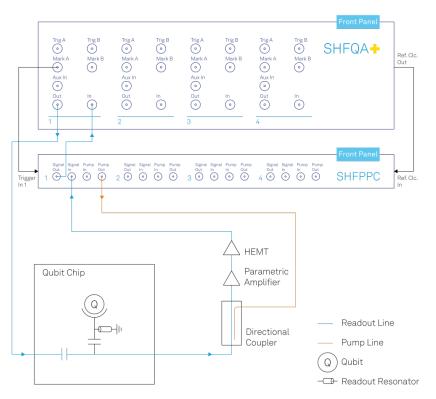

Figure 4.6: SHFPPC and SHFQA Connection.

### 4.2.3. Tutorial

In this tutorial, the Pump Output of the SHFPPC channel 1 is used to generate a pump signal, and the Signal Output and Input of the SHFQA channel 1 is used to generate and acquire a readout signal. Although the readout signal generation is not required for the measurement, it is used for the convenience of further experiments. The readout signal at the Signal Input of the SHFPPC is amplified, and combined with a cancellation tone, which is derived from the pump signal through a phase shifter and an attenuator, and then routed to the Signal Output of the SHFPPC, see the SHFPPC Functional Overview.

For simplicity, no qubit system is used in the tutorial, so the Signal Output of the SHFQA channel 1 is connected to the Signal Input of the SHFPPC channel 1. The SHFQA generates a readout signal only with no "pump tone leakage" signal, therefore the acquired signal only shows the readout signal and the cancellation tone signal. By routing an attenuated (<= -40 dB) signal from the Pump Output to the Signal Input of the SHFPPC one could simulate a "pump tone leakage" signal to check the residual pump tone signal.

In case of using the SHFPPC without using the SHFQA or SHFQC, the SHFPPC can be used to generate both pump and probe tone signals on the Pump Output port simultaneously.

The following steps show how to use LabOne GUI to manually perform pump tone cancellation.

1. Configure the SHFPPC channel 1 Configure the Input and Output Tab as in Figure 4.7 and in Table 4.3, to send a continuous pump signal with a frequency of 6 GHz and a power of 0 dBm on the Pump Output of the SHFPPC channel 1.

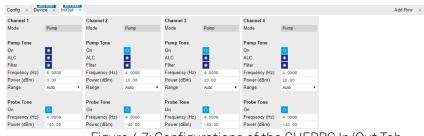

Figure 4.7: Configurations of the SHFPPC In/Out Tab.

#### Table 4.3: Settings of Channel 1 on In/Out Tab

| Parameter            | Setting  | Description                            |
|----------------------|----------|----------------------------------------|
| Pump Tone On Enabled |          | Enables Pump output.                   |
| ALC                  | Enabled  | Enables Automatic Level Control (ALC). |
| Filter               | Enabled  | Enables low-pass filter.               |
| Frequency (Hz)       | 6 GHz    | Sets Pump output frequency.            |
| Power (dBm)          | 0 dBm    | Sets Pump output power.                |
| Probe Tone On        | Disabled | Disables Probe Tone Output.            |

Configure the Cancellation Tab as in Figure 4.8 and Table 4.4, to generate a cancellation tone.

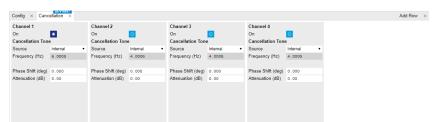

Figure 4.8: Configurations of the SHFPPC Cancellation Tab.

#### Table 4.4: Settings on Cancellation Tab

| Parameter               | Setting  | Description                                                                                                    |  |  |
|-------------------------|----------|----------------------------------------------------------------------------------------------------|--|--|
| Cancellation<br>Tone On | Enabled  | Enables cancellation output.                                                                                                    |  |  |
| Source                  | Internal | Sets cancellation tone generation to internal, so the cancellation<br>tone is generated from the pump signal on the same channel<br>through a phase shifter and an attenuator. If the cancellation tone<br>is generated externally, set the Source to "External" and enter the<br>cancellation frequency for phase shift calculation. |  |  |
| Phase Shift<br>(deg)    | 0        | Sets phase shift of the phase shifter on the cancellation path.                                                                                                    |  |  |
| Attenuation<br>(dB)     | 0        | Sets attenuation of the attenuator on the cancellation path.                                                                                                    |  |  |

2. Configure the SHFQA channel 1. Configure the Input and Output Tab, the QA Setup Tab, and the Scope Tab as shown in the Figures below, to generate a continuous readout waveform with a frequency of 5.01 GHz and a power of -16 dBm on the Signal Output of SHFQA channel 1, and to monitor the input signal on the Signal Input of SHFQA channel 1. The generated readout signal is sent to the Signal Input of the SHFPPC to be amplified by about 10 dB and combined with a part of the pump signal

with tunable phase and attenuation. Finally, the combined signal is sent through the Signal Output of the SHFPPC and the Signal Input of the SHFQA, and monitored by the SHFQA Scope.

| Confi       | g × In/Out ×                                                      |                           |                                 |                                            |                                                          |                                |                                                                   |                      |         |          | Add Row × |
|-------------|-------------------------------------------------------------------|---------------------------|---------------------------------|--------------------------------------------|----------------------------------------------------------|--------------------------------|-------------------------------------------------------------------|----------------------|---------|----------|-----------|
| All<br>1    | QA Channel 1                                                      |                           | QA Channel 2                    |                                            | QA Channel 3                                             |                                | QA Channel 4                                                      |                      |         |          |           |
| 2<br>3<br>4 | Range (dBm)<br>Input Path                                         | ●<br>-5 ▼<br>RF LF        | Range (dBm)<br>Input Path       | 0<br>10 •<br>RF LF                         | Signal Input 3<br>On<br>Range (dBm)<br>Input Path        | O<br>0 ▼<br>RF LF              | Signal Input 4<br>On<br>Range (dBm)<br>Input Path                 | O<br>0 ▼ ●<br>RF LF  |         |          |           |
|             | Range (dBm)                                                       | <ul> <li>-20 ▼</li> </ul> | Range (dBm)                     | <ul> <li>7.6006</li> <li>10 ▼ ●</li> </ul> | Center Freq (Hz)<br>Signal Output 3<br>On<br>Range (dBm) | <mark>○</mark><br>0 <b>▼</b> ● | Center Freq (Hz)<br>Signal Output 4<br>On<br>Range (dBm)          | 5.000G<br>○<br>0 ▼ ● |         |          |           |
|             | Filter (Hz)<br>Output Path<br>Center Freq (Hz)<br>RF/LF Interlock |                           | Output Path<br>Center Freq (Hz) | 5.0 - 10.0 G<br>RF LF<br>7.600G            | Output Path<br>Center Freq (Hz)                          | 2.5 - 6.0 G<br>RF LF<br>5.000G | Filter (Hz)<br>Output Path<br>Center Freq (Hz)<br>RF/LF Interlock |                      |         |          |           |
|             |                                                                   |                           |                                 |                                            |                                                          |                                |                                                                   |                      |         |          |           |
|             |                                                                   |                           |                                 |                                            |                                                          |                                |                                                                   |                      |         |          |           |
|             |                                                                   |                           |                                 |                                            |                                                          |                                |                                                                   |                      |         |          |           |
|             |                                                                   |                           |                                 | ( 0                                        | 0 (                                                      |                                |                                                                   |                      | HEQA In | (0 · T ) |           |

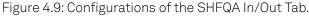

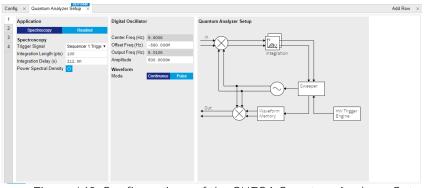

Figure 4.10: Configurations of the SHFQA Quantum Analyzer Setup Tab.

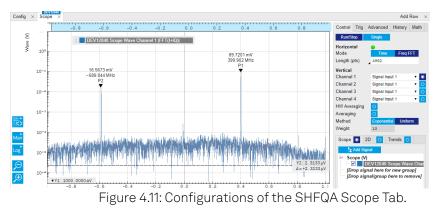

Table 4.5: Settings of QA Channel 1 on In/Out Tab, QA Setup Tab, and Scope Tab.

| Parameter                            | Setting | Description                                    |
|--------------------------------------|---------|------------------------------------------------|
| In/Out Tab                           | •       |                                                |
| Signal Input On                      | Enabled | Enables Signal Input.                          |
| Signal Input<br>Power Range<br>(dBm) | -5 dBm  | Sets signal input power range to -5 dBm.       |
| Input Path                           | RF      | Sets signal input path to RF path.             |
| Input Center<br>Freq (Hz)            | 5.6 GHz | Sets signal input center frequency to 5.6 GHz. |
| Signal Output On                     | Enabled | Enable Signal Output.                          |
| Signal Output<br>Power Range         | -20 dBm | Sets signal output power range to -20 dBm.     |

| Parameter                         | Setting                       | Description                                                                                                    |
|-----------------------------------|-------------------------------|----------------------------------------------------------------------------------------------------|
| Output Path                       | RF                            | Sets signal output path to RF path.                                                                                                    |
| Signal Output<br>Center Freq (Hz) | 5.6 GHz                       | Sets signal output center frequency to 5.6 GHz. The<br>center frequencies of signal input and output are the<br>same if configured the input and output paths are the<br>same.                           |
| Quantum Analyze                   | r Setup Tab                   |                                                                                                    |
| Application<br>Mode               | Spectroscopy                  | Sets application mode to Spectroscopy.                                                                                                    |
| Power Spectral<br>Density         | Disabled                      | Disables the Power Spectral Density measurement mode.                                                                                                    |
| Offset Freq (Hz)                  | -590 MHz                      | Sets frequency of the digital oscillator to generate<br>readout signal at 5.01 GHz. This frequency is slightly<br>out of the instrument instantaneous bandwidth, so<br>the output power is slight lower. |
| Amplitude                         | 0.5                           | Sets dimensionless amplitude of the digital oscillator.                                                                                                    |
| Waveform Mode                     | Continuous                    | Sets waveform mode to continuous, so the instrument generates continuous waveform on the output.                                                                                                    |
| Scope Tab                         | 1                             |                                                                                                    |
| Run/Stop                          | Enabled                       | Runs the Scope.                                                                                                    |
| Horizontal Mode                   | Freq FFT                      | Sets horizontal mode to FFT.                                                                                                    |
| Vertical Channel<br>1 Select      | Signal Input 1                | Selects Signal Input 1 on Scope channel 1 to monitor the input signal.                                                                                                    |
| Vertical Channel<br>1 On          | Enabled                       | Enables Scope channel 1. Remains the rest of the Scope channels Disabled.                                                                                                    |
| HW Averaging                      | Disabled                      | Disables the hardware averaging.                                                                                                    |
| Averaging Filter                  | Disabled                      | Disables averaging filter.                                                                                                    |
| Scope Display                     | On                            | Selects Scope display.                                                                                                    |
| Scope Math                        | Added peak<br>position search | Adds measurement tool to search peak positions of the monitored data.                                                                                                    |

3. Manually minimizing the residual pump tone signal By manually sweeping the phase shift and attenuation of the cancellation tone generated by the SHFPPC, the residual pump tone signal monitored by the SHFQA Scope can be minimized. Since no pump tone leakage is present in the readout signal, only the cancellation tone signal and readout signal are shown on the SHFQA Scope. Please refer to the tutorial Power Spectrum Density Measurement if measurement with averaging is required.

## 4.3. Setup Functionality

In this section, several LabOne User Interface (UI) tabs for LabOne UI settings, global settings of the SHFPPC and file management are described. LabOne provides a Data Server and a Web Server to control the Instrument with any of the most common web browsers (e.g. Firefox, Chrome, Edge, etc.). This platform-independent architecture supports interaction with the Instrument using various devices (PCs, tablets, smartphones, etc.) - even at the same time if needed.

### 4.3.1. LabOne UI Tabs For System configuration

| UI Tabs | lcons                                                                                                    | Description                                                      |
|---------|----------------------------------------------------------------------------------------------------|------------------------------------------------------------------|
| Config  | the state of the state of the s | Provides access to software configuration.                       |
| Device  |                                                                                                    | Provides Instrument specific settings.                           |
| Files   |                                                                                                    | Access settings and measurement data files on the host computer. |

Table 4.6: LabOne UI tabs for system configuration

### 4.3.2. User Interface Overview

### **UI Nomenclature**

This section provides an overview of the LabOne User Interface, its main elements and naming conventions. The LabOne User Interface is a browser-based UI provided as the primary interface to the SHFPPC instrument. Multiple browser sessions can access the instrument simultaneously and the user can have displays on multiple computer screens. Parallel to the UI, the instrument can be controlled and read out by custom programs written in any of the supported languages (e.g. LabVIEW, MATLAB, Python, C) connecting through the LabOne APIs.

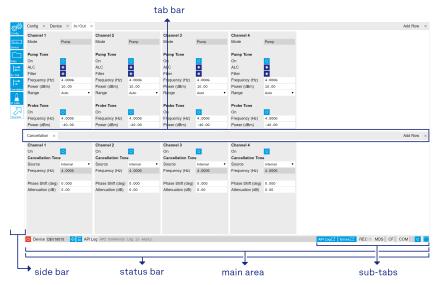

Figure 4.12: LabOne User Interface (default view)

The LabOne User Interface automatically opens some tabs by default after a new UI session has been started. At start-up, the UI is divided into two tab rows, each containing a tab structure that gives access to the different LabOne tools. Depending on display size and application, tab rows can be freely added and deleted with the control elements on the right-hand side of each tab bar. Similarly, the individual tabs can be deleted or added by selecting app icons from the side bar on the left. A click on an icon adds the corresponding tab to the display, alternatively the icon can be dragged and dropped into one of the tab rows. Moreover, tabs can be moved by drag-and-drop within a row or across rows.

The table below gives brief descriptions and naming conventions for the most important UI items.

| ltem<br>name  | Position                    | Description                                                                                                    | Contains                                                           |  |  |
|---------------|-----------------------------|----------------------------------------------------------------------------------------------------|--------------------------------------------------------------------|--|--|
| side bar      | left-hand<br>side of the UI | contains app icons for each of the available tabs<br>- a click on an icon adds or activates the<br>corresponding tab in the active tab row   | app icons                                                          |  |  |
| status<br>bar | bottom of<br>the UI         | contains important status and warning<br>indicators, device and session information, and<br>access to the command log                        | status indicators                                                  |  |  |
| main<br>area  | center of the<br>UI         | accommodates all active tabs – new rows can<br>be added and removed by using the control<br>elements in the top right corner of each tab row | tab rows, each<br>consisting of tab bar<br>and the active tab area |  |  |
| tab area      | inside of<br>each tab       | provides the active part of each tab consisting of settings, controls and measurement tools                                                  | sections, plots, sub-<br>tabs, unit selections                     |  |  |

Table 4.7: LabOne User Interface features

Further items are highlighted in the table below.

| Config × Devic    | e × In/Out | ×                 |            |                   |          |                            |          | A     | Add R |
|-------------------|------------|-------------------|------------|-------------------|----------|----------------------------|----------|-------|-------|
| Channel 1         |            | Channel 2         |            | Channel 3         |          | Channel 4                  |          |       |       |
| Mode              | Pump       | Mode              | Pump       | Mode              | Pump     | Mode                       | Pump     |       |       |
| Pump Tone         |            | Pump Tone         |            | Pump Tone         |          | Pump Tone                  |          |       |       |
| On                | 0          | On                | 0          | On                | 0        | On                         | 0        |       |       |
| ALC               | •          | ALC               |            | ALC               | •        | ALC                        |          |       |       |
| Filter            | ٠          | Filter            | ٠          | Filter            | ٠        | Filter                     |          |       |       |
| Frequency (Hz)    | 4.0006     | Frequency (Hz)    | 4.0005     | Frequency (Hz)    | 4.0000   | Frequency (Hz)             | 4.0006   |       |       |
| Power (dBm)       | 10.00      | Power (dBm)       | 10.00      | Power (dBm)       | 10.00    | Power (dBm)                | 10.00    |       |       |
| Range             | Auto       | Range             | Auto 🔻     | Range             | Auto     | <ul> <li>Range</li> </ul>  | Auto     |       |       |
| Probe Tone        |            | Probe Tone        |            | Probe Tone        |          | Probe Tone                 |          |       |       |
| On                | 0          | On                | 0          | On                | 0        | On                         | 0        |       |       |
| Frequency (Hz)    | 4.0000     | Frequency (Hz)    | 4.0009     | Frequency (Hz)    | 4.000G   | Frequency (Hz)             | 4.000G   |       |       |
| Power (dBm)       | -40.00     | Power (dBm)       | -40.00     | Power (dBm)       | -40.00   | Power (dBm)                | -40.00   |       |       |
| Cancellation ×    |            |                   |            |                   |          |                            |          | A     | Add R |
| Channel 1         |            | Channel 2         |            | Channel 3         |          | Channel 4                  |          |       |       |
| On                | 0          | On                | 0          | On                | 0        | On                         | 0        |       |       |
| Cancellation Ton  |            | Cancellation Tor  |            | Cancellation Tor  |          | Cancellation Tor           |          |       |       |
| Source            | Internal   | Source            | Internal • | Source            | Internal | <ul> <li>Source</li> </ul> | Internal |       |       |
| Frequency (Hz)    | 4.0006     | Frequency (Hz)    | 4.0005     | Frequency (Hz)    | 4.0003   | Frequency (Hz)             | 4.0006   |       |       |
| Phase Shift (deg) | 0.000      | Phase Shift (deg) | 0.000      | Phase Shift (deg) | 0.000    | Phase Shift (deg)          | 0.000    |       |       |
| Attenuation (dB)  | 0.00       | Attenuation (dB)  | 0.00       | Attenuation (dB)  | 0.00     | Attenuation (dB)           | 0.00     |       |       |
|                   |            |                   |            |                   |          |                            |          |       |       |
| Device DEV16      |            | ILog API Commands |            |                   |          |                            |          | APILO |       |

Figure 4.13: LabOne User Interface (more items)

### 4.3.3. Config Tab

The Config tab provides access to all major LabOne settings and is available on all SHFPPC instruments.

### Features

- define instrument connection parameters
- browser session control
- define UI appearance (grids, theme, etc.)
- store and load instrument settings and UI settings
- configure data recording

### Description

The Config tab serves as a control panel for all general LabOne settings and is opened by default on start-up. Whenever the tab is closed or an additional one of the same type is needed, clicking the following icon will open a new instance of the tab.

Table 4.8: App icon and short description

| Control/Tool | Option/Range                                                                    | Description                                |
|--------------|---------------------------------------------------------------------------------|--------------------------------------------|
| Config       | ()<br>()<br>()<br>()<br>()<br>()<br>()<br>()<br>()<br>()<br>()<br>()<br>()<br>( | Provides access to software configuration. |

The Config tab (see LabOne UI: Config tab) is divided into four sections to control connections, sessions, settings, user interface appearance and data recording.

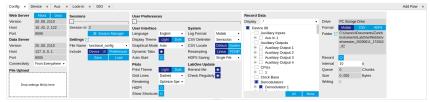

Figure 4.14: LabOne UI: Config tab

The **Connection** section provides information about connection and server versions. Access from remote locations can be restricted with the connectivity setting.

The **Session** section provides the session number which is also displayed in the status bar. Clicking on Session Dialog opens the session dialog window (same as start up screen) that allows one to load different settings files as well as to connect to other instruments.

The **Settings** section allows one to load and save instrument and UI settings. The saved settings are later available in the session dialog.

The **User Preferences** section contains the settings that are continuously stored and automatically reloaded the next time an SHFSG instrument is used from the same computer account.

For low ambient light conditions the use of the dark display theme is recommended (see Figure 4.15).

| Config ×                                                                |                                                                                                    |                                                              |         |            |                                                                                                  |                        |           |                                                                            |                                                           |   |                                                                                                    |     |                   |                              |                      | Å    | Add Row | × |
|-------------------------------------------------------------------------|----------------------------------------------------------------------------------------------------|--------------------------------------------------------------|---------|------------|--------------------------------------------------------------------------------------------------|------------------------|-----------|----------------------------------------------------------------------------|-----------------------------------------------------------|---|----------------------------------------------------------------------------------------------------|-----|-------------------|------------------------------|----------------------|------|---------|---|
| Web Server<br>Version<br>Host<br>Port<br>Data Server<br>Version<br>Host | About         Docs           21.03.3105         10.42.0.16           8115         21.03.3106           127.0.0.1         127.0.0.1 | Sessions<br>Session Id<br>Settings [<br>File Name<br>Include | ⊟ Sessi | on Manager | User Preference<br>User Interface<br>Language<br>Display Theme<br>Graphical Mode<br>Dynamic Tabs | English<br>Light       | •<br>Dark | System<br>Log Format<br>CSV Delimiter<br>CSV Locale<br>Besampling          | Python v<br>Semicolon v<br>Default System<br>Linear PCHIP | D | Record Data Display Display Di | l i | Format            | /home/tobias<br>Instruments/ | CSV H                | ierv |         |   |
| Port<br>Connectivity<br>File Upload<br>Drop settings, A<br>wavefo       | 127.0.0.1<br>B004<br>From Everywhere V<br>WG sequencer or AWG<br>xm file(s) here                                                   | inquoe                                                       | Save    | Load       | Auto Start<br>Plots<br>Print Theme<br>Grid Lines<br>Rendering<br>HIDPI<br>Show Shortcuts         | Ught<br>Dashed<br>Auto | Dark<br>V | Resampting<br>HDF5 Saving<br>LabOne Update<br>Remind Me<br>Check Regularly | Single File 🔹                                             |   | Code<br>Device Type<br>Coptons<br>Senal Number<br>Scopes<br>Scope 1<br>Statistics<br>Command Stream<br>Al None                                                                                                    |     | Interval<br>Queue | 0                            | s<br>Chunks<br>Bytes |      |         |   |

Figure 4.15: LabOne UI: Config tab - dark theme

### Functional Elements

| Table 4.9: Conf                        | ig tab                               |                                                                                                    |  |  |  |  |
|----------------------------------------|--------------------------------------|----------------------------------------------------------------------------------------------------|--|--|--|--|
| Control/<br>Tool                       | Option/Range                         | Description                                                                                                    |  |  |  |  |
| About                                  | About                                | Get information about LabOne software.                                                                                                    |  |  |  |  |
| Web Server<br>Version and<br>Revision  | string                               | Web Server version and revision number                                                                                                    |  |  |  |  |
| Host                                   | default is localhost:<br>127.0.0.1   | IP-Address of the LabOne Web Server                                                                                                    |  |  |  |  |
| Port                                   | 4 digit integer                      | LabOne Web Server TCP/IP port                                                                                                    |  |  |  |  |
| Data Server<br>Version and<br>Revision | string                               | Data Server version and revision number                                                                                                    |  |  |  |  |
| Host                                   | default is localhost:<br>127.0.0.1   | IP-Address of the LabOne Data Server                                                                                                    |  |  |  |  |
| Port                                   | default is 8004                      | TCP/IP port used to connect to the LabOne Data Server.                                                                                                    |  |  |  |  |
| Connect/<br>Disconnect                 |                                      | Connect/disconnect the LabOne Data Server of the<br>currently selected device. If a LabOne Data Server is<br>connected only devices that are visible to that specific<br>server are shown in the device list. |  |  |  |  |
| Status                                 | grey/green                           | Indicates whether the LabOne User Interface is connected<br>to the selected LabOne data server. Grey: no connection.<br>Green: connected. Red: error while connecting.                                        |  |  |  |  |
| Connectivity                           | From Everywhere                      | Forbid/Allow to connect to this Data Server from other                                                                                                    |  |  |  |  |
|                                        | Localhost Only                       | computers.                                                                                                    |  |  |  |  |
| File Upload                            | drop area                            | Drag and drop files in this box to upload files. Clicking on the box opens a file dialog for file upload.                                                                                                    |  |  |  |  |
|                                        |                                      | Supported files: Settings (*.xml).                                                                                                    |  |  |  |  |
| Session Id                             | integer number                       | Session identifier. A session is a connection between a client and LabOne Data Server.                                                                                                    |  |  |  |  |
| Session<br>Manager                     | Session Manager                      | Open the session manager dialog. This allows for device or session change. The current session can be continued by pressing cancel.                                                                           |  |  |  |  |
| File Name                              | selection of available<br>file names | Save/load the device and user interface settings to/from<br>the selected file on the internal flash drive. The setting files<br>can be downloaded/uploaded using the Files tab.                               |  |  |  |  |
| Include<br>Device                      |                                      | Enable Save/Load of Device settings.                                                                                                    |  |  |  |  |

| Control/<br>Tool                                    | Option/Range        | Description                                                                                                    |  |  |  |  |  |
|-----------------------------------------------------|---------------------|----------------------------------------------------------------------------------------------------|--|--|--|--|--|
| Include UI                                          |                     | Enable Save/Load of User Interface settings.                                                                                                    |  |  |  |  |  |
| Include<br>Preferences                              |                     | Enable loading of User Preferences from settings file.                                                                                                    |  |  |  |  |  |
| Save                                                | Save                | Save the user interface and device setting to a file.                                                                                                    |  |  |  |  |  |
| Load                                                | Load                | Load the user interface and device setting from a file.                                                                                                    |  |  |  |  |  |
| Display Dark                                        |                     | Choose theme of the user interface.                                                                                                    |  |  |  |  |  |
| Iheme                                               | Light               |                                                                                                    |  |  |  |  |  |
| Plot Print Dark Choose theme for printing SVG plots |                     | Choose theme for printing SVG plots.                                                                                                    |  |  |  |  |  |
| Ineme                                               | Light               |                                                                                                    |  |  |  |  |  |
| Plot Grid                                           | None                | Select active grid setting for all SVG plots.                                                                                                    |  |  |  |  |  |
|                                                     | Dashed              |                                                                                                    |  |  |  |  |  |
|                                                     | Solid               |                                                                                                    |  |  |  |  |  |
| Plot<br>Rendering                                   |                     | Select rendering hint about what tradeoffs to make as the<br>browser renders SVG plots. The setting has impact on<br>rendering speed and plot display for both displayed and<br>saved plots.                                                                                                    |  |  |  |  |  |
|                                                     | Auto                | Indicates that the browser shall make appropriate tradeo<br>to balance speed, crisp edges and geometric precision, but<br>with geometric precision given more importance than<br>speed and crisp edges.                                                                                                    |  |  |  |  |  |
|                                                     | Optimize Speed      | The browser shall emphasize rendering speed over<br>geometric precision and crisp edges. This option will<br>sometimes cause the browser to turn off shape anti-<br>aliasing.                                                                                                    |  |  |  |  |  |
|                                                     | Crisp Edges         | Indicates that the browser shall attempt to emphasize the<br>contrast between clean edges of artwork over rendering<br>speed and geometric precision. To achieve crisp edges, the<br>user agent might turn off anti-aliasing for all lines and<br>curves or possibly just for straight lines which are close to<br>vertical or horizontal. |  |  |  |  |  |
|                                                     | Geometric Precision | Indicates that the browser shall emphasize geometric precision over speed and crisp edges.                                                                                                    |  |  |  |  |  |
| Resampling<br>Method                                |                     | Select the resampling interpolation method. Resampling<br>corrects for sample misalignment in subsequent scope<br>shots. This is important when using reduced sample rates<br>with a time resolution below that of the trigger.                                                                                                    |  |  |  |  |  |
|                                                     | Linear              | Linear interpolation                                                                                                    |  |  |  |  |  |
|                                                     | PCHIP               | Piecewise Cubic Hermite Interpolating Polynomial                                                                                                    |  |  |  |  |  |
| Show<br>Shortcuts                                   | ON / OFF            | Displays a list of keyboard and mouse wheel shortcuts for manipulating plots.                                                                                                    |  |  |  |  |  |
| Dynamic Tabs                                        | ON / OFF            | If enabled, sections inside the application tabs are collapsed automatically depending on the window width.                                                                                                    |  |  |  |  |  |
| Graphical                                           | Collapsed           | Select the display mode for the graphical elements. Auto format will select the format which fits best the current                                                                                                    |  |  |  |  |  |
| Mode                                                | Auto                | format will select the format which fits best the current window width.                                                                                                    |  |  |  |  |  |
|                                                     | Expanded            |                                                                                                    |  |  |  |  |  |
| Log Format                                          | .NET                | Choose the command log format. See status bar and [User]                                                                                                    |  |  |  |  |  |
|                                                     | MATLAB              | \Documents\Zurich Instruments\LabOne\WebServer\Log                                                                                                    |  |  |  |  |  |
|                                                     | Python              | 1                                                                                                    |  |  |  |  |  |
| CSV Delimiter                                       | Tab                 | Select which delimiter to insert for CSV files.                                                                                                    |  |  |  |  |  |
|                                                     | Comma               | 1                                                                                                    |  |  |  |  |  |

| Control/<br>Tool   | Option/Range                                                                                       | Description                                                                                                    |  |  |  |  |  |
|--------------------|----------------------------------------------------------------------------------------------------|----------------------------------------------------------------------------------------------------|--|--|--|--|--|
|                    | Semicolon                                                                                          |                                                                                                    |  |  |  |  |  |
| CSV Locale         | System locale. Use<br>the symbols set in<br>the language and<br>region settings of the<br>computer | Select the locale used for defining the decimal point and<br>digit grouping symbols in numeric values in CSV files. The<br>default locale uses dot for the decimal point and no digit<br>grouping, e.g. 1005.07. The system locale uses the symbols<br>set in the language and region settings of the computer. |  |  |  |  |  |
|                    | Default locale. Dot<br>for the decimal point<br>and no digit<br>grouping, e.g. 1005.07             |                                                                                                    |  |  |  |  |  |
| HDF5 Saving        | Multiple files. Each<br>measurement goes<br>in a separate file                                     | For HDF5 file format only: Select whether each<br>measurement should be stored in a separate file, or<br>whether all measurements should be saved in a single file.                                                                                                    |  |  |  |  |  |
|                    | Single file. All<br>measurements go in<br>one file                                                 |                                                                                                    |  |  |  |  |  |
| Auto Start         | ON / OFF                                                                                           | Skip session manager dialog at start-up if selected device is available.                                                                                                    |  |  |  |  |  |
|                    |                                                                                                    | In case of an error or disconnected device the session manager will be reactivated.                                                                                                    |  |  |  |  |  |
| Update<br>Reminder | ON / OFF                                                                                           | Display a reminder on start-up if the LabOne software wasn't updated in 180 days.                                                                                                    |  |  |  |  |  |
| Update Check       | ON / OFF                                                                                           | Periodically check for new LabOne software over the internet.                                                                                                    |  |  |  |  |  |
| Drive              |                                                                                                    | Select the drive for data saving.                                                                                                    |  |  |  |  |  |
| Format             | HDF5                                                                                               | File format of recorded and saved data.                                                                                                    |  |  |  |  |  |
|                    | MATLAB                                                                                             |                                                                                                    |  |  |  |  |  |
|                    | CSV                                                                                                |                                                                                                    |  |  |  |  |  |
| Open Folder        |                                                                                                    | Open recorded data in the system File Explorer.                                                                                                    |  |  |  |  |  |
| Folder             | path indicating file<br>location                                                                   | Folder containing the recorded data.                                                                                                    |  |  |  |  |  |
| Save Interval      | Time in seconds                                                                                    | Time between saves to disk. A shorter interval means less<br>system memory consumption, but for certain file formats<br>(e.g. MATLAB) many small files on disk. A longer interval<br>means more system memory consumption, but for certain<br>file formats (e.g. MATLAB) fewer, larger files on disk.           |  |  |  |  |  |
| Queue              | integer number                                                                                     | Number of data chunks not yet written to disk.                                                                                                    |  |  |  |  |  |
| Size               | integer number                                                                                     | Accumulated size of saved data in the current session.                                                                                                    |  |  |  |  |  |
| Record             | ON / OFF                                                                                           | Start and stop saving data to disk as defined in the selection filter. Length of the files is determined by the Window Length setting in the Plotter tab.                                                                                                    |  |  |  |  |  |
| Writing            | grey/green                                                                                         | Indicates whether data is currently written to disk.                                                                                                    |  |  |  |  |  |
| Display            | filter or regular<br>expression                                                                    | Display specific tree branches using one of the preset view filters or a custom regular expression.                                                                                                    |  |  |  |  |  |
| Tree               | ON / OFF                                                                                           | Click on a tree node to activate it.                                                                                                    |  |  |  |  |  |
| All                |                                                                                                    | Select all tree elements.                                                                                                    |  |  |  |  |  |
| None               |                                                                                                    | Deselect all tree elements.                                                                                                    |  |  |  |  |  |

### 4.3.4. Device Tab

The Device tab is the main settings tab for the connected instrument and is available on all SHFPPC instruments.

### Features

- Option and upgrade management
- External clock referencing (10/100 MHz)
- Instrument connectivity parameters
- Device monitor

### Description

The **Device tab** serves mainly as a control panel for all settings specific to the instrument that is controlled by LabOne in this particular session. Whenever the tab is closed or an additional one of the same type is needed, clicking the following icon will open a new instance of the tab.

Table 4.10: App icon and short description

| Control/Tool | Option/Range | Description                            |
|--------------|--------------|----------------------------------------|
| Device       |              | Provides instrument specific settings. |

The Device tab is divided into five sections: general instrument information, configuration, communication parameters, statistics, and a device monitor.

| Config × Devic | e × In/Out | ×         |           |                 |            |   |               |                   |             |              |
|----------------|------------|-----------|-----------|-----------------|------------|---|---------------|-------------------|-------------|--------------|
| Information    |            |           |           | Configuration   |            |   | Communicati   | on                | Statistics  |              |
| Device ID      |            | Options   |           | Input Reference | Clock      |   | Current Confi | guration          |             |              |
| Serial         | 16015      | Installed | FF        | Set Source      | Internal   | ٠ | Interface     | 1GbE              | Command C   | ommunication |
| Туре           | SHFPPC4    |           |           | Actual Source   | Internal   |   | MAC Address   | 80:2F:DE:00:2B:07 | Pending     | 32           |
|                |            |           |           | Frequency (Hz)  | 100.00000M |   | IPv4 Address  | 10.42.3.123       | Processing  | 0            |
| Revisions      |            |           |           | Status          | •          |   | Network Cont  | liguration 1GbE   | Packet Loss | 0            |
| Digital Board  | 2.8        |           |           | Output Referen  | ce Clock   |   | Static IP     | 0                 | Bandwidth   | 0.012 Mbit/s |
| Firmware       | 69577      |           |           | Enable          | 0          |   | IPv4 Address  | 192.168.1.10      | Data Commu  | inication    |
|                |            |           |           | Frequency (Hz)  | 100.0000M  | • | IPv4 Mask     | 255.255.255.0     | Pending     | 31           |
|                |            |           | Install   |                 |            |   | Gateway       | 0.0.0.0           | Processing  | 1            |
|                |            |           | More Info |                 |            |   |               | Program           | Packet Loss | 0            |
|                |            |           | Upgrade   |                 |            |   |               |                   | Bandwidth   | 0.00 Mbit/s  |
|                |            |           |           |                 |            |   |               |                   |             |              |
|                |            |           |           |                 |            |   |               |                   |             |              |
|                |            |           |           |                 |            |   |               |                   |             |              |

Figure 4.16: LabOne UI: Device tab

The **Information** section provides details about the instrument hardware and indicates the installed upgrade options. This is also the place where new options can be added by entering the provided option key.

The **Configuration** section allows one to change the reference from the internal clock to an external 10 / 100 MHz reference. The reference is to be connected to the Clock Input on the instrument back panel. The section also allows one to select a frequency of 10 or 100 MHz of the reference clock output, which is generated at the Clock Output on the instrument back panel.

The **Communication** section offers access to the instruments TCP/IP settings.

The **Statistics** section gives an overview on communication statistics.

### Note

Packet loss on data streaming over UDP, TCP or USB: data packets may be lost if total bandwidth exceeds the available physical interface bandwidth. Data may also be lost if the host computer is not able to handle high-bandwidth data.

Packet loss on command streaming over TCP or USB: command packets should never be lost as it creates an invalid state.

The **Device Monitor** section is collapsed by default and generally only needed for servicing. It displays vitality signals of some of the instrument's hardware components.

### Functional Elements

#### Table 4.11: Device Tab

| Control/Tool | Option/Range     | Description          |  |  |
|--------------|------------------|----------------------|--|--|
| Serial       | 1-5 digit number | Device serial number |  |  |

| Control/Tool                              | Option/Range                  | Description                                                                                                    |
|-------------------------------------------|-------------------------------|----------------------------------------------------------------------------------------------------|
| Туре                                      | string                        | Device type                                                                                                    |
| Digital Board                             | version number                | Hardware revision                                                                                                    |
| Firmware                                  | integer number                | Revision of the device internal control software                                                                                                    |
| Installed<br>Options                      | short names of<br>each option | Options that are installed on this device.                                                                                                    |
| Install                                   |                               | Click to install options on this device. Requires a unique feature code and a power cycle after entry.                                                                                                    |
| More<br>Information                       |                               | Display additional device information in a separate browser tab.                                                                                                    |
| Upgrade Device<br>Options                 |                               | Display available upgrade options.                                                                                                    |
| Input Reference<br>Clock Source           | Internal/External             | Selects Internal or External clock source as reference.<br>Internal: Internal 100MHz clock is actually used as the<br>frequency and time base reference. External: An external<br>clock is actually used as the frequency and time base<br>reference.                              |
| Input Reference<br>Clock<br>Frequency     |                               | Indicates the frequency of the input reference clock.                                                                                                    |
| Input Reference<br>Clock Status           | green/yellow/red              | Indicates the status of the input reference clock. Green:<br>locked. Yellow: the device is busy trying to lock onto the<br>input reference clock signal. Red: there was an error locking<br>onto the input reference clock signal. The instrument is<br>currently not operational. |
| Output<br>Reference<br>Clock Enable       |                               | Enable clock signal on the reference clock output.                                                                                                    |
| Output<br>Reference<br>Clock<br>Frequency | 10/100 MHz                    | Selects the frequency of the output reference clock to be<br>10MHz or 100MHz.                                                                                                    |
| Interface                                 | 1GbE/USB                      | Active interface between device and data server. In case multiple options are available, the priority as indicated on the left applies.                                                                                                    |
| MAC Address                               | 80:2F:DE:xx:xx:xx             | MAC address of the device. The MAC address is defined statically, cannot be changed and is unique for each device.                                                                                                    |
| IPv4 Address                              | default 192.168.1.10          | Current IP address of the device. This IP address is assigned<br>dynamically by a DHCP server, defined statically, or is a fall-<br>back IP address if the DHCP server could not be found (for<br>point to point connections).                                                     |
| Static IP                                 | ON / OFF                      | Enable this flag if the device is used in a network with fixed IP assignment without a DHCP server.                                                                                                    |
| IPv4 Address                              | default 192.168.1.10          | Static IP address to be written to the device.                                                                                                    |
| IPv4 Mask                                 | default<br>255.255.255.0      | Static IP mask to be written to the device.                                                                                                    |
| Gateway                                   | default 192.168.1.1           | Static IP gateway                                                                                                    |
| Program                                   |                               | Click to program the specified IPv4 address, IPv4 Mask and Gateway to the device.                                                                                                    |
| Pending                                   | integer value                 | Number of buffers ready for receiving command packets from the device.                                                                                                    |
| Processing                                | integer value                 | Number of buffers being processed for command packets.<br>Small values indicate proper performance. For a TCP/IP<br>interface, command packets are sent using the TCP<br>protocol.                                                                                                 |

#### 4.3. Setup Functionality

| Control/Tool | Option/Range  | Description                                                                                                    |
|--------------|---------------|----------------------------------------------------------------------------------------------------|
| Packet Loss  | integer value | Number of command packets lost since device start.<br>Command packets contain device settings that are sent to<br>and received from the device.                     |
| Bandwidth    | numeric value | Command streaming bandwidth usage on the physical network connection between device and data server.                                                                |
| Pending      | integer value | Number of buffers ready for receiving data packets from the device.                                                                                                 |
| Processing   | integer value | Number of buffers being processed for data packets. Small values indicate proper performance. For a TCP/IP interface, data packets are sent using the UDP protocol. |
| Packet Loss  | integer value | Number of data packets lost since device start. Data packets contain measurement data.                                                                              |
| Bandwidth    | numeric value | Data streaming bandwidth usage on the physical network connection between device and data server.                                                                   |

### 4.3.5. File Manager Tab

### Features

- Download measurement data, instruments settings and log files to a local device
  Manage file structure (browse, copy, rename, delete) on instrument flash drive and attached USB mass storage devices
- Update instrument from USB mass storage
- Quick access to measurement files, log files and settings files
- File preview for settings files and log files

### Description

The File Manager tab provides standard tools to see and organize the files relevant for the use of the instrument. Files can be conveniently copied, renamed and deleted. Whenever the tab is closed or an additional one of the same type is needed, clicking the following icon will open a new instance of the tab.

| Control/<br>Tool | Option/<br>Range | Description                                                      |
|------------------|------------------|------------------------------------------------------------------|
| Files            |                  | Access settings and measurement data files on the host computer. |

#### Table 4.12: App icon and short description

The Files tab (see LabOne UI: File Manager tab) provides three windows for exploring. The left window allows one to browse through the directory structure, the center window shows the files of the folder selected in the left window, and the right window displays the content of the file selected in the center window, e.g. a settings file or log file.

| w Folder Rename Delete Copy Out Paste Upload Download |                        |              | File Preview        |
|-------------------------------------------------------|------------------------|--------------|---------------------|
| Documentation                                         | Name                   | Size Type    | Modified • 1        |
| Moasurement.                                          | Ucommands_log_2.td     | 5 kB TXT Fi  | 2021/02/16 12 43:00 |
| 4 🖿 Log                                               | Ulcommands_log_18.bd   | 2 kB TXT Fi  | 2021/02/18 12:35:17 |
| APicommands_log_0.tet                                 | APicommands_log_18.tet | 354.8 TXT FI | 2021/02/16 12 35 17 |
| APicommands_log_1 bet                                 | Ulcommands_log_17.bd   | 2 kB TXT FI  | 2021/02/10 12:33:01 |
| APicommands_log_2.txt                                 | Ulcommands_log_16.bd   | 3 kB TXT Fi  | 2021/02/16 12:31:10 |
| APicommands_log_3.txt                                 | APicommands_log_13.tet | 054 B TXT Fi | 2021/02/16 11:48:29 |
| APicommands_log_4 bit                                 | Ulcommands_log_13 bd   | 2 kB TXT FI  | 2021/02/16 11:48:29 |
| APicotemands_log_5 tet                                | APicommands_log_10.txt | 833 B TXT Fi | 2021/02/16 11:41:45 |
| APicommands_log_6.txt                                 | Ulcommands_log_10.bd   | 35 kB TXT Fi | 2021/02/16 11:41:45 |
| APicommands_log_7 tet                                 | Ulcommands_log_9 bd    | 432.8 TXT FI | 20210216 11:01:20   |
| APicommands_log_8.txt                                 | Ucommands_log_8 bd     | 1 kB TXT Fi  | 2021/02/16 11:31:15 |
| APicommands_log_9.txt                                 | APicommands_log_8 bit  | 602.B TXT Fi | 2021/02/16 11:31:15 |
| APicommands_log_10.txt                                | Ucommands_log_7.bd     | 300 B TXT Fi | 2021/02/16 11:28:53 |
| APicommands_log_11.bd                                 | APicommands_log_7.txt  | 331 B TXT FI | 2021/02/16 11:28:52 |
| APicommands_log_12.txt                                | Ucommands_log_5.bd     | 824 B TXT Fi | 2021/02/16 11:15:40 |
| APicommands_log_13.tet                                | Ulcommands_log_4 bd    | 2 kB TXT Fi  | 2021/02/18 11 14 11 |
| APicommands_log_14.txt                                | APIcommands_log_4.tet  | 470.8 TXT FI | 2021/02/16 11:14:11 |
| APicommands_log_15.txt                                | Ucommands_log_3 txt    | 100 B TXT FI | 2021/02/16 11:13:03 |
| APicommands_log_16.bit                                | APiconmands_log_2.txt  | 0.B TXT Fi   | 2021/02/16 10.13.44 |

Figure 4.17: LabOne UI: File Manager tab

### Functional Elements

| Table 4.13: File t | ab               |                                                                          |
|--------------------|------------------|--------------------------------------------------------------------------|
| Control/<br>Tool   | Option/<br>Range | Description                                                              |
| New Folder         | New Folder       | Create new folder at current location.                                   |
| Rename             | Rename           | Rename selected file or folder.                                          |
| Delete             | Delete           | Delete selected file(s) and/or folder(s).                                |
| Сору               | Сору             | Copy selected file(s) and/or folder(s) to Clipboard.                     |
| Cut                | Cut              | Cut selected file(s) and/or folder(s) to Clipboard.                      |
| Paste              | Paste            | Paste file(s) and/or folder(s) from Clipboard to the selected directory. |
| Upload             | Upload           | Upload file(s) and/or folder(s) to the selected directory.               |
| Download           | Download         | Download selected file(s) and/or folder(s).                              |

### 4.3.6. ZI Labs Tab

The ZI Labs tab contains experimental LabOne functionalities added by the ZI development team. The settings found here are often relevant to special applications, but have not yet found their definitive place in one of the other LabOne tabs. Naturally this tab is subject to frequent changes, and the documentation of the individual features would go beyond the scope of this user manual. Clicking the following icon will open a new instance of the tab.

#### Table 4.14: App Icon and short description

| Control/Tool | Option/Range | Description                         |
|--------------|--------------|-------------------------------------|
| ZI Labs      |              | Experimental settings and controls. |

### 4.3.7. Upgrade Tab

The Upgrade tab serves as a source of information about the possible upgrade options for the instrument in use. The tab has no functional purpose but provides the user with a quick link to further information about the upgrade options online.

## 4.4. Measurement Functionality

In this section, several LabOne UI tabs with different measurement functionalities of the SHFPPC are described. The UI tabs give full access to control how measurements should be performed.

### 4.4.1. LabOne UI Tabs For Measurement

| UI Tabs      | lcons | Description                                                                  |
|--------------|-------|------------------------------------------------------------------------------|
| In/Out       | ΤŢ    | Gives access to all controls relevant for the Pump Outputs of each channel.  |
| Cancellation |       | Gives access to all controls relevant for cancellation tone of each channel. |

### 4.4.2. Inputs/Outputs Tab

The In / Out tab provides access to the settings of the Instrument's main signal generation functionalities. It is available on all SHFPPC Instruments.

#### 4.4. Measurement Functionality

### Features

- Pump tone signal output configuration
- Probe tone signal output configuration

### Description

The In / Out tab gives access to the configuration of the physical Pump Output port of the Instrument. The configurations of other physical ports, i.e. Signal Output, Signal Input and Pump Input, are not tunable and are not shown in the In/Out tab, see SHFPPC Functional Diagram.

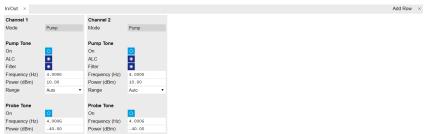

Figure 4.18: In/Out tab

### Signal on Pump Output Port

The signal on Pump Output port can be configured to one of the three continuous signals, pump tone signal (pump tone "ON" only), pump tone and probe tone signal (both pump tone and probe tone "ON"), and probe tone signal (probe tone "ON" only). If a pump tone signal is enabled for one channel, the probe tone signal on the neighbor channel of the same channel pair (channel 1 and 2, channel 3 and 4) can not be enabled because they share the same synthesizer which can only be switched to one of the signal paths, see SHFPPC Functional Diagram.

### Functional Elements

All settings are summarized in the Table below, and they are also accessible through the Device Node Tree.

| Control/<br>Tool                                          | Option/<br>Range     | Description                                                                                                    |
|-----------------------------------------------------------|----------------------|----------------------------------------------------------------------------------------------------|
| Channel Pump, or<br>Mode Probe for<br>neighbor<br>channel |                      | Displays current operation mode of the channel's synthesizer.<br>"Pump": The synthesizer is configured for pump tone output. "Probe<br>for ChN": The synthesizer is configured for providing a probe tone to<br>the neighbor channel of the same channel pair. |
| Pump Tone                                                 | •                    |                                                                                                    |
| On                                                        | Enable/<br>Disable   | Enables/Disables the pump tone output. Note that if a pump tone in a channel is enabled, the probe tone on the neighbor channel of the same channel pair is disabled.                                                                                          |
| ALC                                                       | Enable/<br>Disable   | Enables/Disables automatic level control (ALC) for pump tone output.<br>With ALC disabled, the maximum available pump tone output power is<br>2 - 6 dB lower compared to when ALC is enabled.                                                                  |
| Filter                                                    | Enable/<br>Disable   | Enables the integrated low-pass filter on the pump tone output path.<br>The filter cut-off frequency is automatically adjusted based on<br>frequency of pump tone output.                                                                                      |
| Frequency<br>(Hz)                                         | 2.5 - 12 GHz         | Sets pump tone output frequency. The recommended frequency range is 4 - 12 GHz.                                                                                                    |
| Power<br>(dBm)                                            | -20 dBm to 20<br>dBm | Sets pump tone output power level. The maximum pump tone output<br>power level depends on pump tone frequency, see SHFPPC<br>Specifications.                                                                                                    |

Table 4.16: Input/Output Tab Settings.

| Control/<br>Tool            | Option/<br>Range                         | Description                                                                                                    |
|-----------------------------|------------------------------------------|----------------------------------------------------------------------------------------------------|
| Range Auto, Low, or<br>High |                                          | Sets pump tone output power range mode. "Auto": The instrument<br>automatically selects the range ("Low" or "High") based on requested<br>pump tone output power. "Low": The instrument is configured for<br>lower power output (-20 dBm to 0 dBm). "High": The instrument is<br>configured for higher power output (0 dBm to 20 dBm).                                                                           |
| Probe Tone                  | •                                        |                                                                                                    |
| On                          | Enable/<br>Disable                       | Enables/Disables probe tone output. Note that if a probe tone in a channel is enabled, the pump tone on the neighbor channel of the same channel pair is disabled.                                                                                                    |
| Frequency<br>(Hz)           | 2.5 - 10 GHz                             | Sets probe tone frequency. The recommended frequency range is 4 - 8.5 GHz.                                                                                                    |
| Power<br>(dBm)              | Depending on<br>pump tone<br>power level | Sets probe tone output power. The configurable probe tone power<br>depends on the configured pump tone power on the same channel,<br>and it's typically at least 35 dB lower than the configured pump tone<br>power. The configurable probe tone power is 35 - 50 dB lower than<br>configured pump tone power on the same channel measured at a<br>pump tone frequency of 6 GHz and a pump tone power of 10 dBm. |

### 4.4.3. Cancellation Tab

The Cancellation tab provides access to the settings of the Instrument's cancellation tone. It is available on all SHFPPC Instruments.

### Features

- Cancellation tone configuration

### Description

The Cancellation tab gives access to the configuration of the cancellation tone in each channel. The cancellation tone can be added to the readout signal to cancel out pump tone leakage, see SHFPPC Functional Diagram and Pump Tone Cancellation Tutorial.

| Cancellation $\times$ |          |                   |          |   |
|-----------------------|----------|-------------------|----------|---|
| Channel 1             |          | Channel 2         |          |   |
| On                    | 0        | On                | 0        |   |
| Cancellation Tone     | ,        | Cancellation Ton  | 9        |   |
| Source                | Internal | Source            | Internal | • |
| Frequency (Hz)        | 4.0006   | Frequency (Hz)    | 4.0006   |   |
|                       |          |                   |          |   |
| Phase Shift (deg)     | 0.000    | Phase Shift (deg) | 0.000    |   |
| Attenuation (dB)      | 0.00     | Attenuation (dB)  | 0.00     |   |
|                       |          |                   |          |   |
|                       |          |                   |          |   |
|                       |          |                   |          |   |
|                       |          |                   |          |   |
|                       |          |                   |          |   |
|                       |          |                   |          |   |
|                       |          |                   |          |   |
|                       |          |                   |          |   |

0

### Cancellation Tone Configuration

A cancellation tone is used to destructively eliminate pump tone leakage in the readout signal on the Signal Input port of the SHFPPC. It can be generated internally from the internal pump tone signal, or externally by sending a signal to the Pump Input port. By adjusting the phase and power (attenuation) of the cancellation tone, the pump tone signal on the Signal Output channel can be minimized.

### Functional Elements

All settings are summarized in the Table below, and they are also accessible through the Device Node Tree.

| Control/<br>Tool     | Option/<br>Range      | Description                                                                                                    |
|----------------------|-----------------------|----------------------------------------------------------------------------------------------------|
| On                   | Enable/<br>Disable    | Enables/Disables the cancellation tone.                                                                                                    |
| Source               | Internal/<br>External | Sets the source for the cancellation tone. "Internal": Self-generated pump tone via internal loop-back. "External": External pump tone via the Pump Input connector.                                                                                       |
| Frequency<br>(Hz)    | 5 - 10 GHz            | Sets the frequency of the externally sourced cancellation tone when<br>the cancellation tone source "External" is selected. This value is locked<br>to the self-generated pump tone frequency when the cancellation tone<br>source "Internal" is selected. |
| Phase shift<br>(deg) | 0 to at<br>least 360  | Sets the phase shift applied to the cancellation tone.                                                                                                    |
| Attenuation<br>(dB)  | 0 - 50 dB             | Sets the attenuation applied to the cancellation tone.                                                                                                    |

Table 4.17: Cancellation Tab Settings.

### 4.4.4. SHFPPC Sweeper

The SHFPPC Sweeper is a feature that allows users to perform multi-dimensional sweeps effectively by externally triggering parameter sweeps instead of uploading parameters in each sweep step. It is only accessible via LabOne Q and the LabOne Python API.

### Features

- Triggered multi-dimensional sweep

### Description

The SHFPPC Sweeper uses a uploaded JSON file to define all sweep parameters, and then configures the instrument with the according sweep parameters after receiving external triggers to perform multi-dimensional sweeps. The related nodes are listed in the Device Node Tree.

### JSON File

The JSON file consists of four sections as shown in the table below.

| JSON<br>String<br>Session | Setting                                                                                                    | Description                                         |
|---------------------------|----------------------------------------------------------------------------------------------------|-----------------------------------------------------|
| "header"                  | "version": "1.0"                                                                                                    | Sets JSON format version. The valid version is 1.0. |
| "dimensions"              | "pump_on", "pump_frequency",<br>"pump_power", "probe_on",<br>"probe_frequency", "probe_power",<br>"cancellation_on", "cancellation_phase",<br>"cancellation_attenuation" | Sets sweep dimensions.                              |

Table 4.18: JSON String Sessions

| JSON<br>String<br>Session | Setting            | Description                                                                                                    |
|---------------------------|--------------------|----------------------------------------------------------------------------------------------------|
| "flat_list"               | A series of arrays | Sets a flat list of sweep data using a<br>series of arrays. Each array represents<br>one step of the sweep and includes a<br>number of values which match the<br>configuration of the "dimensions". The<br>maximum number of arrays is 100000. |
| "repetitions"             | Integer (>0)       | Sets a number of repetitions of the<br>"flat_list". This setting is optional, and<br>the default value is 1.                                                                                                    |

The example below shows how the JSON file defines multi-dimensional sweeps. In the example, a 3dimensional sweep is defined, and each sweep step sets 3 values to pump frequency, pump power and probe frequency, respectively. The sweep goes through the 9 sweep steps from the top to the bottom, and is then repeated 10 times.

```
{
  "header": {
    "version": "1.0"
  },
  "dimensions": [
    "pump_frequency",
    "pump_power",
    "probe_frequency"
  ],
  "flat_list": [
    [6.00e9, 1.0, 5.00e9],
    [6.01e9, 1.0, 5.00e9],
    [6.02e9, 1.0, 5.00e9],
    [6.00e9, 1.2, 5.18e9],
    [6.01e9, 1.2, 5.18e9],
    [6.02e9, 1.2, 5.18e9],
    [6.00e9, 1.4, 5.43e9],
    [6.01e9, 1.4, 5.43e9],
    [6.02e9, 1.4, 5.43e9]
  ],
  "repetitions": 10
}
```

### Run the Sweeper

The Sweeper can be enabled after uploading a valid JSON file. Then, the data in each array in the "flat\_list" section of the JSON file is used in sequence to configure the instrument on each trigger pulse received on the respective physical Trigger Input port. Trigger Input port N is only used for the Sweeper module of SHFPPC channel N. For the SHFPPC2, Trigger Inputs 1 and 2 are used; Trigger Inputs 3 and 4 are non-functional.

To properly trigger the SHFPPC, the width of the trigger pulse should be at least 25 ms, and the number of triggers should at least be the product of the number of arrays (i.e. sweep steps) in the "flat\_list" section and the number of repetitions.

The sweep status can be monitored while the Sweeper is running; see details in the Device Node Tree.

# 5. Specifications

### Important

Unless otherwise stated, all specifications apply after 30 minutes of instrument warm-up.

### Important

Important changes in the specification parameters are explicitly mentioned in the revision history of this document.

## 5.1. General Specifications

| Min                                                                                                    | Тур                                                                                                    | Max                                                                                                    |  |
|----------------------------------------------------------------------------------------------------|----------------------------------------------------------------------------------------------------|----------------------------------------------------------------------------------------------------|--|
| -25 °C                                                                                                    | -                                                                                                    | 65 °C                                                                                                    |  |
| -                                                                                                    | -                                                                                                    | 95%                                                                                                    |  |
| 5°C                                                                                                    | -                                                                                                    | 40 °C                                                                                                    |  |
| -                                                                                                    | -                                                                                                    | 90%                                                                                                    |  |
| 18 °C                                                                                                    | -                                                                                                    | 28 °C                                                                                                    |  |
| -                                                                                                    | -                                                                                                    | 120 W                                                                                                    |  |
| IEC61010, indoor location, installation category II, pollution degree 2                                       |                                                                                                    |                                                                                                    |  |
| up to 2000 meters                                                                                             |                                                                                                    |                                                                                                    |  |
| 250 V, 2 A, fast acting, 5 x 20 mm                                                                            |                                                                                                    |                                                                                                    |  |
| 100-240 V (±10%), 50/60 Hz                                                                                    |                                                                                                    |                                                                                                    |  |
| 44.0 $\times$ 38.0 $\times$ 4.4 cm (no handle), 17.3 $\times$ 15.0 $\times$ 1.7 inch, 19 inch rack compatible |                                                                                                    |                                                                                                    |  |
| 6 kg (14 lb)                                                                                                  |                                                                                                    |                                                                                                    |  |
| 2 years                                                                                                    |                                                                                                    |                                                                                                    |  |
|                                                                                                    | -25 °C<br>-<br>5 °C<br>-<br>18 °C<br>-<br>IEC61010, indoor locat<br>degree 2<br>up to 2000 meters<br>250 V, 2 A, fast acting,<br>100-240 V (±10%), 50/4<br>44.0 × 38.0 × 4.4 cm (r<br>rack compatible<br>6 kg (14 lb) | -25 °C       -         -25 °C       -         -       -         5 °C       -         -       -         18 °C       -         -       -         18 °C       -         -       -         IEC61010, indoor location, installatidegree 2         up to 2000 meters         250 V, 2 A, fast acting, 5 x 20 mm         100-240 V (±10%), 50/60 Hz         44.0 × 38.0 × 4.4 cm (no handle), 17.         rack compatible         6 kg (14 lb) |  |

Table 5.1: General and storage

#### Table 5.2: Maximum ratings

| Parameter                   | Details                                     | Min    | Тур | Max     |
|-----------------------------|---------------------------------------------|--------|-----|---------|
| Damage threshold Pump Out   | voltage level                               | -15 V  | -   | +15 V   |
| Damage threshold Pump In    | voltage level                               | -15 V  | -   | +15 V   |
|                             | RF power                                    | -      | -   | +20 dBm |
| Damage threshold Signal Out | voltage level                               | -15 V  | -   | +15 V   |
| Damage threshold Signal In  | voltage level                               | -15 V  | -   | +15 V   |
|                             | RF power                                    | -      | -   | +20 dBm |
| Damage threshold Trig Out   | voltage level                               | -0.5 V | -   | +3.8 V  |
| Damage threshold Trig In    | voltage level (50 $\Omega$ input impedance) | -0.5 V | -   | +5.5 V  |
| Damage threshold DIO Out    | voltage level                               | -0.5 V | -   | +3.8 V  |
| Damage threshold DIO In     | voltage level                               | -0.5 V | -   | +6.5 V  |

#### 5.2. Analog Interface Specifications

| Parameter                         | Details       | Min   | Тур | Max     |
|-----------------------------------|---------------|-------|-----|---------|
| Damage threshold External Clk Out | voltage level | -3 V  | -   | +3 V    |
| Damage threshold External Clk In  | voltage level | -15 V | -   | +15 V   |
|                                   | RF power      | -     | -   | +15 dBm |

#### Table 5.3: Host computer requirements

| Parameter                           | Description                                                                    |
|-------------------------------------|--------------------------------------------------------------------------------|
| supported Windows operating systems | Windows 10, 11 on x86-64                                                       |
| supported macOS operating systems   | macOS 10.11+ on x86-64 and ARMv8                                               |
| supported Linux distributions       | GNU/Linux (Ubuntu 14.04+, CentOS 7+, Debian 8+) on x86-64<br>and ARMv8         |
| supported processors                | x86-64 (Intel, AMD), ARMv8 (e.g., Raspberry Pi 4 and newer,<br>Apple M-series) |

## 5.2. Analog Interface Specifications

Table 5.4: Pump Tone Generation (Parametric Pump Channels)

| Parameter                                      | Details                                       |                          | Min | Тур              | Max          |
|------------------------------------------------|-----------------------------------------------|--------------------------|-----|------------------|--------------|
| Output impedance                               | -                                             |                          | -   | 50 Ω             | -            |
| Output coupling                                | -                                             |                          | AC  | AC               |              |
| Synthesizer frequency range                    | Pump Tone                                     |                          |     | 412 GHz          | 2.512<br>GHz |
|                                                | Probe Tone                                    | Probe Tone               |     |                  | 2.510<br>GHz |
| Synthesizer frequency -<br>step                |                                               | 1<br>kHz                 | -   | -                |              |
| Nominal output level<br>range                  | Pump Tone                                     | HIGH                     | -   | 020<br>dBm       | -            |
|                                                |                                               | LOW                      | -   | -200<br>dBm      | -            |
|                                                | Probe Tone <sup>1</sup>                       | at 6 GHz                 | -   | -3550<br>dBc     | -            |
| Maximum settable output<br>level               | Pump Tone, ALC enabled<br>and low-pass filter | 48 GHz <sup>2</sup>      | -   | 20 dBm           | -            |
| level                                          | disabled                                      | 89 GHz                   | -   | 18 dBm           | -            |
|                                                |                                               | 910 GHz                  | -   | 14 dBm           | -            |
|                                                |                                               | 1011 GHz                 | -   | 12 dBm           | -            |
|                                                |                                               | 1112 GHz                 | -   | 7 dBm            | -            |
| Output level error                             | Pump Tone                                     |                          |     | 1.5 dB           | -            |
|                                                | Probe Tone                                    |                          |     | 3 dB             | -            |
| Output level step                              | Pump Tone                                     | ALC enabled              | -   | 0.01 dB          | -            |
|                                                | Probe Tone                                    |                          |     | 0.5 dB           | -            |
| Maximum output level<br>drift with temperature | Pump Tone                                     | ALC enabled              | -   | 0.02 dB /<br>°C  | -            |
| Maximum output level<br>drift over time        | Pump Tone                                     | ALC enabled,<br>at 25 °C | -   | 0.02 dB /<br>24h | -            |
| Output phase noise                             | 10 GHz                                        | offset 1 kHz             | -   | -95 dBc/<br>Hz   | -            |

| Parameter | Details | Details       |            | Тур             | Max |
|-----------|---------|---------------|------------|-----------------|-----|
|           |         | offset 10 kHz | -          | -105 dBc/<br>Hz | -   |
|           |         | offset 1 MHz  | -          | -115 dBc/<br>Hz | -   |
|           |         | offset 10 MH  | <u>7</u> - | -145 dBc/<br>Hz | -   |

| Table 5.5: Readout Signal Conditioning (Parametric Pump Chai       | nnels)  |
|--------------------------------------------------------------------|---------|
| habite elerite addate eleritate eleritate el manifettion anip en a | 111010) |

| Parameter                               | Details | Min     | Тур     | Max |
|-----------------------------------------|---------|---------|---------|-----|
| Signal In impedance                     | -       | -       | 50 Ω    | -   |
| Signal In coupling                      | -       | AC      |         | •   |
| Signal Out impedance                    | -       | -       | 50 Ω    | -   |
| Signal Out coupling                     | -       | AC      |         | •   |
| Pump In impedance                       | -       | -       | 50 Ω    | -   |
| Pump In coupling                        | -       | AC      |         |     |
| Signal In to Signal Out frequency range | -       | -       | 59 GHz  | -   |
| Signal In to Signal Out gain            | -       | -       | 10 dB   | -   |
| Signal In to Signal Out noise figure    | 8 GHz   | -       | 5 dB    | -   |
| Signal In maximum level                 | 8 GHz   | -       | -7 dBm  | -   |
| Pump tone cancellation frequency range  | -       | -       | 510 GHz | -   |
| Cancellation tone attenuation span      | -       | -       | 50 dB   | -   |
| Cancellation tone phase shift span      | -       | 360 deg | -       | -   |

#### Table 5.6: Other Inputs and Outputs

| Parameter                         | Details | Min     | Тур           | Max |
|-----------------------------------|---------|---------|---------------|-----|
| Reference clock input             | -       | SMA c   | on back panel | •   |
| Reference clock input impedance   | -       | -       | 50 Ω          | -   |
| Reference clock input coupling    | -       | AC      |               | •   |
| Reference clock input frequency   | -       | 10 / 10 | 0 MHz         |     |
| Reference clock input level range | -       | -       | -10+14 dBm    | -   |
| Reference clock output            | -       | SMA c   | on back panel | •   |
| Reference clock output impedance  | -       | -       | 50 Ω          | -   |
| Reference clock output coupling   | -       | AC      |               | •   |
| Reference clock output frequency  | -       | 10/100  | ) MHz         |     |
| Reference clock output level      | 10MHz   | -       | +8 dBm        | -   |
|                                   | 100 MHz | -       | +7 dBm        | -   |

Relative to pump tone level, for a pump tone frequency of 6 GHz and a pump tone level of 10 dBm ↔
 The upper end of each listed frequency range is excluded from the interval ↔

# 6. Device Node Tree

This chapter contains reference documentation for the settings and measurement data available on SHFPPC Instruments. Whilst Functional Description describes many of these settings in terms of the features available in the LabOne User Interface, this chapter describes them on the device level and provides a hierarchically organized and comprehensive list of device functionality.

Since these settings and data streams may be written and read using the LabOne APIs (Application Programming Interfaces) this chapter is of particular interest to users who would like to perform measurements programmatically via LabVIEW, Python, MATLAB, .NET or C.

Please see:

- Introduction for an introduction of how the instrument's settings and measurement data are organized hierarchically in the Data Server's so-called "Node Tree".
- Reference Node Documentation for a reference list of the settings and measurement data available on SHFPPC Instruments, organized by branch in the Node Tree.

## 6.1. Introduction

This chapter provides an overview of how an instrument's configuration and output is organized by the Data Server.

All communication with an instrument occurs via the Data Server program the instrument is connected to (see LabOne Software Architecture for an overview of LabOne's software components). Although the instrument's settings are stored locally on the device, it is the Data Server's task to ensure it maintains the values of the current settings and makes these settings (and any subscribed data) available to all its current clients. A client may be the LabOne User Interface or a user's own program implemented using one of the LabOne Application Programming Interfaces, e.g., Python.

The instrument's settings and data are organized by the Data Server in a file-system-like hierarchical structure called the node tree. When an instrument is connected to a Data Server, its device ID becomes a top-level branch in the Data Server's node tree. The features of the instrument are organized as branches underneath the top-level device branch and the individual instrument settings are leaves of these branches.

For example, the auxiliary outputs of the instrument with device ID "dev1000" are located in the tree in the branch:

#### /dev1000/auxouts/

In turn, each individual auxiliary output channel has its own branch underneath the "AUXOUTS" branch.

/dev1000/auxouts/0/ /dev1000/auxouts/1/ /dev1000/auxouts/2/ /dev1000/auxouts/3/

Whilst the auxiliary outputs and other channels are labelled on the instrument's panels and the User Interface using 1-based indexing, the Data Server's node tree uses 0-based indexing. Individual settings (and data) of an auxiliary output are available as leaves underneath the corresponding channel's branch:

```
/dev1000/auxouts/0/demodselect
/dev1000/auxouts/0/limitlower
/dev1000/auxouts/0/limitupper
/dev1000/auxouts/0/offset
/dev1000/auxouts/0/outputselect
/dev1000/auxouts/0/preoffset
/dev1000/auxouts/0/scale
/dev1000/auxouts/0/value
```

These are all individual node paths in the node tree; the lowest-level nodes which represent a single instrument setting or data stream. Whether the node is an instrument setting or data-stream and

which type of data it contains or provides is well-defined and documented on a per-node basis in the Reference Node Documentation section in the relevant instrument-specific user manual. The different properties and types are explained in Node Properties and Data Types .

For instrument settings, a Data Server client modifies the node's value by specifying the appropriate path and a value to the Data Server as a (path, value) pair. When an instrument's setting is changed in the LabOne User Interface, the path and the value of the node that was changed are displayed in the Status Bar in the bottom of the Window. This is described in more detail in Exploring the Node Tree.

### Module Parameters

LabOne Core Modules, such as the Sweeper, also use a similar tree-like structure to organize their parameters. Please note, however, that module nodes are not visible in the Data Server's node tree; they are local to the instance of the module created in a LabOne client and are not synchronized between clients.

### 6.1.1. Node Properties and Data Types

A node may have one or more of the following properties:

| Property  | Description                                                                                                    |
|-----------|----------------------------------------------------------------------------------------------------|
| Read      | Data can be read from the node.                                                                                                    |
| Write     | Data can be written to the node.                                                                                                    |
| Setting   | The node corresponds to a writable instrument configuration. The data of these nodes are persisted in snapshots of the instrument and stored in the LabOne XML settings files.                                                                                                    |
| Streaming | A node with the read attribute that provides instrument data, typically at a user-<br>configured rate. The data is usually a more complex data type, for example<br>demodulator data is returned as <b>ZIDemodSample</b> . A full list of streaming nodes is<br>available in the Programming Manual in the Chapter Instrument Communication. Their<br>availability depends on the device class (e.g. MF) and the option set installed on the<br>device. |
| Pipelined | If the sequence pipeliner mode is off the value set to the node is applied immediately.<br>Otherwise, it goes to the staging area of the sequence pipeliner instead. Multiple<br>pipelined nodes can be programmed as part of a job definition, that is finalized by<br>writing a one to the relevant <b>commit</b> node.                                                                                                    |

A node may contain data of the following types:

| Integer                 | Integer data.                                                                                                    |
|-------------------------|----------------------------------------------------------------------------------------------------|
| Double                  | Double precision floating point data.                                                                                                    |
| String                  | A string array.                                                                                                    |
| Integer<br>(enumerated) | As for Integer, but the node only allows certain values.                                                                                                    |
| Composite<br>data type  | For example, <b>ZIDemodSample</b> . These custom data types are structures whose fields contain the instrument output, a timestamp and other relevant instrument settings such as the demodulator oscillator frequency. Documentation of custom data types is available in |

### 6.1.2. Exploring the Node Tree

### In the LabOne User Interface

A convenient method to learn which node is responsible for a specific instrument setting is to check the Command Log history in the bottom of the LabOne User Interface. The command in the Status Bar gets updated every time a configuration change is made. Figure 6.1 shows how the equivalent MATLAB command is displayed after modifying the value of the auxiliary output 1's offset. The format of the LabOne UI's command history can be configured in the Config Tab (MATLAB, Python and .NET are available). The entire history generated in the current UI session can be viewed by clicking the "Show Log" button.

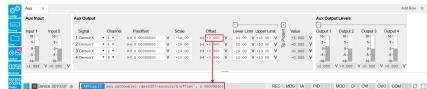

Figure 6.1: When a device's configuration is modified in the LabOne User Interface, the Status Bar displays the equivalent command to perform the same configuration via a LabOne programming interface. Here, the MATLAB code to modify auxiliary output 1's offset value is provided. When "Show Log" is clicked the entire configuration history is displayed in a new browser tab.

### In a LabOne Programming Interface

A list of nodes (under a specific branch) can be requested from the Data Server in an API client using the **listNodes** command (MATLAB, Python, .NET) or **ziAPIListNodes**() function (C API). Please see each API's command reference for more help using the **listNodes** command. To obtain a list of all the nodes that provide data from an instrument at a high rate, so-called streaming nodes, the **streamingonly** flag can be provided to **listNodes**. More information on data streaming and streaming nodes is available in the LabOne Programming Manual.

The detailed descriptions of nodes that is provided in Reference Node Documentation is accessible directly in the LabOne MATLAB or Python programming interfaces using the "help" command. The help command is daq.help(path) in Python and ziDAQ('help', path) in MATLAB. The command returns a description of the instrument node including access properties, data type, units and available options. The "help" command also handles wildcards to return a detailed description of all nodes matching the path. An example is provided below.

```
daq = zhinst.core.ziDAQServer('localhost', 8004, 6)
daq.help('/dev1000/auxouts/0/offset')
# Out:
# /dev1000/auxouts/0/OFFSET#
# Add the specified offset voltage to the signal after scaling. Auxiliary
Output
# Value = (Signal+Preoffset)*Scale + Offset
# Properties: Read, Write, Setting
# Type: Double
# Unit: V
```

### 6.1.3. Data Server Nodes

The Data Server has nodes in the node tree available under the top-level /zi/ branch. These nodes give information about the version and state of the Data Server the client is connected to. For example, the nodes:

```
/zi/about/version/zi/about/revision
```

are read-only nodes that contain information about the release version and revision of the Data Server. The nodes under the /zi/devices/ list which devices are connected, discoverable and visible to the Data Server.

The nodes:

```
    /zi/config/open
```

/zi/config/port

are settings nodes that can be used to configure which port the Data Server listens to for incoming client connections and whether it may accept connections from clients on hosts other than the localhost.

#### 6.2. Reference Node Documentation

Nodes that are of particular use to programmers are:

- /zi/debug/logpath-the location of the Data Server's log in the PC's file system,
- /zi/debug/level the current log-level of the Data Server (configurable; has the Write
- attribute),
  /zi/debug/log the last Data Server log entries as a string array.

The Global nodes of the LabOne Data Server are listed in the Instrument Communication chapter of the LabOne Programming Manual

## 6.2. Reference Node Documentation

This section describes all the nodes in the data server's node tree organized by branch.

### 6.2.1. CLOCKBASE

#### /dev..../clockbase

| Properties:    | Read   |
|----------------|--------|
| Type:<br>Unit: | Double |
| Unit:          | Hz     |

Returns the internal clock frequency of the device.

### 6.2.2. FEATURES

#### /dev..../features/devtype

| Properties: | Read   |
|-------------|--------|
| Type:       | String |
| Unit:       | None   |

Returns the device type.

#### /dev..../features/options

| Properties:    | Read   |
|----------------|--------|
| Type:<br>Unit: | String |
| Unit:          | None   |

Returns enabled options.

#### /dev..../features/serial

| Properties: | Read   |
|-------------|--------|
| Type:       | String |
| Unit:       | None   |

Device serial number.

### 6.2.3. PPCHANNELS

#### /dev..../ppchannels/n/cancellation/attenuation

| Properties: | Read, Write, Setting |
|-------------|----------------------|
| Type:       | Double               |
| Unit:       | dB                   |

Sets the attenuation applied to the cancellation tone.

#### /dev..../ppchannels/n/cancellation/on

| Properties: | Read, Write, Setting |
|-------------|----------------------|
| Type:       | Integer (64 bit)     |
| Unit:       | None                 |

Enables pump tone cancellation.

#### /dev..../ppchannels/n/cancellation/phaseshift

| Properties: | Read, Write, Setting |
|-------------|----------------------|
| Type:       | Double               |
| Unit:       | deg                  |

Sets the phase shift applied to the cancellation tone.

#### /dev..../ppchannels/n/cancellation/signalpower

| Properties: | Read   |
|-------------|--------|
| Type:       | Double |
| Unit:       | dBm    |

Total signal power after cancellation. Provides an indication of how well the pump tone has been suppressed. This value is read-only.

#### /dev..../ppchannels/n/cancellation/source

| Properties: | Read, Write, Setting |
|-------------|----------------------|
| Type:       | Integer (enumerated) |
| Unit:       | None                 |

Selects the source for the cancellation tone.

| 0 | "internal": Self-generated pump tone via internal loop-back. |
|---|--------------------------------------------------------------|
| 1 | "external": External pump tone via the PUMP IN connector.    |

#### /dev..../ppchannels/n/cancellation/sourcefreq

| Properties: | Read, Write, Setting |
|-------------|----------------------|
| Type:       | Double               |
| Unit:       | Hz                   |

Sets the frequency of the externally sourced cancellation tone. This value is locked to the self-generated pump tone frequency when internal loop-back is enabled.

#### /dev..../ppchannels/n/synthesizer/probe/freq

| Properties: | Read, Write, Setting |
|-------------|----------------------|
| Type:       | Double               |
| Unit:       | Hz                   |

Sets the frequency of the generated probe tone.

#### /dev..../ppchannels/n/synthesizer/probe/maxpower

| Properties:    | Read   |
|----------------|--------|
| Type:<br>Unit: | Double |
| Unit:          | dBm    |

Maximum probe tone power the instrument can provide at current operation point (depends on channel's pump tone settings, and probe tone frequency). This value is read-only.

#### /dev..../ppchannels/n/synthesizer/probe/minpower

| Properties: | Read   |
|-------------|--------|
| Type:       | Double |
| Unit:       | dBm    |

Minimum probe tone power the instrument can provide at current operation point (depends on channel's pump tone settings, and probe tone frequency). This value is read-only.

#### /dev..../ppchannels/n/synthesizer/probe/on

| Properties: | Read, Write, Setting |
|-------------|----------------------|
| Type:       | Integer (64 bit)     |
| Unit:       | None                 |

Enables probe tone output.

#### /dev..../ppchannels/n/synthesizer/probe/power

| Properties: | Read, Write, Setting |
|-------------|----------------------|
| Туре:       | Double               |
| Unit:       | dBm                  |

Sets the output power of the generated probe tone.

#### /dev..../ppchannels/n/synthesizer/pump/alc

| Properties: | Read, Write, Setting |
|-------------|----------------------|
| Type:       | Integer (64 bit)     |
| Unit:       | None                 |

Enables automatic level control (ALC) for pump tone output.

#### /dev..../ppchannels/n/synthesizer/pump/filter

| Properties: | Read, Write, Setting |
|-------------|----------------------|
| Type:       | Integer (64 bit)     |
| Unit:       | None                 |

Enables the integrated low-pass filter on the pump tone signal path. Filter cut-off frequency is automatically adjusted based on pump tone frequency.

#### /dev..../ppchannels/n/synthesizer/pump/freq

| Properties: | Read, Write, Setting |
|-------------|----------------------|
| Туре:       | Double               |
| Unit:       | Hz                   |

Sets the frequency of the generated pump tone.

#### /dev..../ppchannels/n/synthesizer/pump/maxpower

| Properties: | Read   |
|-------------|--------|
| Type:       | Double |
| Unit:       | dBm    |

Maximum pump tone power the instrument can provide at current operation point (depends on ALC mode, low-pass filter mode, power range setting, and frequency). This value is read-only.

#### /dev..../ppchannels/n/synthesizer/pump/minpower

| Properties: | Read   |
|-------------|--------|
| Type:       | Double |
| Unit:       | dBm    |

Minimum pump tone power the instrument can provide at current operation point (depends on ALC mode, low-pass filter mode, power range setting, and frequency). This value is read-only.

#### /dev..../ppchannels/n/synthesizer/pump/on

| Properties: | Read, Write, Setting |
|-------------|----------------------|
| Type:       | Integer (64 bit)     |
| Unit:       | None                 |

Enables pump tone output.

#### /dev..../ppchannels/n/synthesizer/pump/power

| Properties:    | Read, Write, Setting |
|----------------|----------------------|
| Type:<br>Unit: | Double<br>dBm        |
| onit.          | ubm                  |

Sets the output power of the generated pump tone.

#### /dev..../ppchannels/n/synthesizer/pump/range

| Properties: | Read, Write, Setting |
|-------------|----------------------|
| Туре:       | Integer (enumerated) |
| Unit:       | None                 |

Sets the channel's RF synthesizer output power range mode. A precise indication of the instrument's power limits in the individual modes is available by query of the MAXPOWER and MINPOWER nodes.

| 0 | "autorange": AUTO: The instrument automatically selects the range based on |
|---|----------------------------------------------------------------------------|
| 0 | requested pump tone power.                                                 |
| 1 | "lowrange": LOW: The instrument is configured for lower power output.      |
| 2 | "highrange": HIGH: The instrument is configured for higher power output.   |

#### /dev..../ppchannels/n/synthesizer/status

| Properties: | Read                 |
|-------------|----------------------|
| Туре:       | Integer (enumerated) |
| Unit:       | None                 |

Current operational mode of the channel's RF synthesizer board. This value is read-only.

| 0 | "pump": Synthesizer is configured for pump tone output.                 |
|---|-------------------------------------------------------------------------|
| 1 | "probe": Synthesizer is providing a probe tone to the adjacent channel. |

### 6.2.4. STATS

#### /dev..../stats/cmdstream/bandwidth

| Properties:    | Read   |
|----------------|--------|
| Type:<br>Unit: | Double |
| Unit:          | Mbit/s |

Command streaming bandwidth usage on the physical network connection between device and data server.

#### /dev..../stats/cmdstream/bytesreceived

| Properties: | Read             |
|-------------|------------------|
| Type:       | Integer (64 bit) |
| Unit:       | B                |

Number of bytes received on the command stream from the device since session start.

#### /dev..../stats/cmdstream/bytessent

| Properties: | Read             |
|-------------|------------------|
| Type:       | Integer (64 bit) |
| Unit:       | В                |

Number of bytes sent on the command stream from the device since session start.

#### /dev..../stats/cmdstream/packetslost

| Properties: | Read             |
|-------------|------------------|
| Type:       | Integer (64 bit) |
| Unit:       | None             |

Number of command packets lost since device start. Command packets contain device settings that are sent to and received from the device.

#### /dev..../stats/cmdstream/packetsreceived

| Properties: | Read             |
|-------------|------------------|
| Type:       | Integer (64 bit) |
| Unit:       | None             |

Number of packets received on the command stream from the device since session start.

#### /dev..../stats/cmdstream/packetssent

| Properties: | Read             |
|-------------|------------------|
| Type:       | Integer (64 bit) |
| Unit:       | None             |

Number of packets sent on the command stream to the device since session start.

#### /dev..../stats/cmdstream/pending

| Properties: | Read             |
|-------------|------------------|
| Type:       | Integer (64 bit) |
| Unit:       | None             |

Number of buffers ready for receiving command packets from the device.

#### /dev..../stats/cmdstream/processing

| Properties:    | Read             |
|----------------|------------------|
| Type:<br>Unit: | Integer (64 bit) |
| Unit:          | None             |

Number of buffers being processed for command packets. Small values indicate proper performance. For a TCP/IP interface, command packets are sent using the TCP protocol.

#### /dev..../stats/datastream/bandwidth

| Properties: | Read   |
|-------------|--------|
| Type:       | Double |
| Unit:       | Mbit/s |

Data streaming bandwidth usage on the physical network connection between device and data server.

#### /dev..../stats/datastream/bytesreceived

| Properties:    | Read             |
|----------------|------------------|
| Type:<br>Unit: | Integer (64 bit) |
| Unit:          | В                |

Number of bytes received on the data stream from the device since session start.

#### /dev..../stats/datastream/packetslost

| Properties: | Read             |
|-------------|------------------|
| Type:       | Integer (64 bit) |
| Unit:       | None             |

Number of data packets lost since device start. Data packets contain measurement data.

#### /dev..../stats/datastream/packetsreceived

| Properties: | Read             |
|-------------|------------------|
| Type:       | Integer (64 bit) |
| Unit:       | None             |

Number of packets received on the data stream from the device since session start.

#### /dev..../stats/datastream/pending

| Properties: | Read             |
|-------------|------------------|
| Type:       | Integer (64 bit) |
| Unit:       | None             |

Number of buffers ready for receiving data packets from the device.

#### /dev..../stats/datastream/processing

| Properties:    | Read                     |
|----------------|--------------------------|
| Type:<br>Unit: | Integer (64 bit)<br>None |
| onit.          | NULLE                    |

Number of buffers being processed for data packets. Small values indicate proper performance. For a TCP/IP interface, data packets are sent using the UDP protocol.

#### /dev..../stats/physical/ppchannels/n/alcctrl

| Properties: | Read   |
|-------------|--------|
| Type:       | Double |
| Unit:       | None   |

[empty]

#### /dev..../stats/physical/ppchannels/n/alcpower

| Properties: | Read   |
|-------------|--------|
| Type:       | Double |
| Unit:       | None   |

[empty]

#### /dev..../stats/physical/ppchannels/n/cancelpower

| Properties: | Read   |
|-------------|--------|
| Type:       | Double |
| Unit:       | None   |

[empty]

#### /dev..../stats/physical/ppchannels/n/temperatures/n

| Properties: | Read   |
|-------------|--------|
| Type:       | Double |
| Unit:       | None   |

[empty]

#### /dev..../stats/physical/ppchannels/n/voltages/n

| Properties:    | Read   |
|----------------|--------|
| Type:<br>Unit: | Double |
| Unit:          | None   |

[empty]

#### /dev..../stats/physical/voltages/n

| Properties: | Read   |
|-------------|--------|
| Type:       | Double |
| Unit:       | V      |

Internal voltage measurements.

### 6.2.5. STATUS

#### /dev..../status/fifolevel

| Properties: | Read   |
|-------------|--------|
| Type:       | Double |
| Unit:       | None   |

USB FIFO level: Indicates the USB FIFO fill level inside the device. When 100%, data is lost

#### /dev..../status/flags/packetlosstcp

| Properties: | Read             |
|-------------|------------------|
| Type:       | Integer (64 bit) |
| Unit:       | None             |

Flag indicating if tcp packages have been lost.

#### /dev..../status/flags/packetlossudp

| Properties: | Read             |
|-------------|------------------|
| Type:       | Integer (64 bit) |
| Unit:       | None             |

Flag indicating if udp packages have been lost.

#### /dev..../status/time

| Properties: | Read             |
|-------------|------------------|
| Type:       | Integer (64 bit) |
| Unit:       | None             |

The current timestamp.

### 6.2.6. SYSTEM

#### /dev..../system/activeinterface

| Properties:    | Read   |
|----------------|--------|
| Type:<br>Unit: | String |
| Unit:          | None   |

Currently active interface of the device.

#### /dev..../system/boardrevisions/n

| Properties: | Read   |
|-------------|--------|
| Type:       | String |
| Unit:       | None   |

Hardware revision of the FPGA base board

#### /dev..../system/clocks/referenceclock/in/freq

| Properties:    | Read   |
|----------------|--------|
| Type:<br>Unit: | Double |
| Unit:          | Hz     |

Indicates the frequency of the reference clock.

#### /dev..../system/clocks/referenceclock/in/source

| Properties: | Read, Write, Setting |
|-------------|----------------------|
| Type:       | Integer (enumerated) |
| Unit:       | None                 |

The intended reference clock source. When the source is changed, all the instruments connected with ZSync links will be disconnected. The connection should be re-established manually.

"internal": The internal clock is intended to be used as the frequency and time base reference.
 "external": An external clock is intended to be used as the frequency and time base reference. Provide a clean and stable 10 MHz or 100 MHz reference to the appropriate back panel connector.

#### /dev..../system/clocks/referenceclock/in/sourceactual

| Properties: | Read                 |
|-------------|----------------------|
| Type:       | Integer (enumerated) |
| Unit:       | None                 |

The actual reference clock source.

| 0 | "internal": The internal clock is used as the frequency and time base reference. |
|---|----------------------------------------------------------------------------------|
| 1 | "external": An external clock is used as the frequency and time base reference.  |

#### /dev..../system/clocks/referenceclock/in/status

| Properties: | Read                 |
|-------------|----------------------|
| Type:       | Integer (enumerated) |
| Unit:       | None                 |

Status of the reference clock.

| 0 | Reference clock has been locked on.                                |
|---|--------------------------------------------------------------------|
| 1 | There was an error locking onto the reference clock signal.        |
| 2 | The device is busy trying to lock onto the reference clock signal. |

#### /dev..../system/clocks/referenceclock/out/enable

| Properties: | Read, Write, Setting |
|-------------|----------------------|
| Type:       | Integer (64 bit)     |
| Unit:       | None                 |

Enable clock signal on the reference clock output. When the clock output is turned on or off, all the instruments connected with ZSync links will be disconnected. The connection should be re-established manually.

#### /dev..../system/clocks/referenceclock/out/freq

| Properties: | Read, Write, Setting |
|-------------|----------------------|
| Type:       | Double               |
| Unit:       | Hz                   |

Select the frequency of the output reference clock. Only 10 MHz and 100 MHz are allowed. When the frequency is changed, all the instruments connected with ZSync links will be disconnected. The connection should be re-established manually.

#### /dev..../system/fpgarevision

| Properties: | Read             |
|-------------|------------------|
| Type:       | Integer (64 bit) |
| Unit:       | None             |

HDL firmware revision.

#### /dev..../system/fwlog

| Properties:    | Read   |
|----------------|--------|
| Type:<br>Unit: | String |
| Unit:          | None   |

Returns log output of the firmware.

#### /dev..../system/fwlogenable

| Properties: | Read, Write      |
|-------------|------------------|
| Type:       | Integer (64 bit) |
| Unit:       | None             |

Enables logging to the fwlog node.

#### /dev..../system/fwrevision

| Properties: | Read             |
|-------------|------------------|
| Type:       | Integer (64 bit) |
| Unit:       | None             |

Revision of the device-internal controller software.

#### /dev..../system/identify

| Properties: | Read, Write      |
|-------------|------------------|
|             | Integer (64 bit) |
| Unit:       | None             |

Setting this node to 1 will cause the device to blink the power led for a few seconds.

#### /dev..../system/interfacespeed

| Properties:    | Read   |
|----------------|--------|
| Type:<br>Unit: | String |
| Únit:          | None   |

Speed of the currently active interface (USB only).

#### /dev..../system/kerneltype

| Properties: | Read   |
|-------------|--------|
| Type:       | String |
| Unit:       | None   |

Returns the type of the data server kernel (mdk or hpk).

#### /dev..../system/nics/n/defaultgateway

| Properties:    | Read, Write |
|----------------|-------------|
| Type:<br>Unit: | String      |
| Unit:          | None        |

Default gateway configuration for the network connection.

#### /dev..../system/nics/n/defaultip4

| Properties: | Read, Write |
|-------------|-------------|
| Туре:       | String      |
| Unit:       | None        |

IPv4 address of the device to use if static IP is enabled.

#### /dev..../system/nics/n/defaultmask

| Properties: | Read, Write |
|-------------|-------------|
| Type:       | String      |
| Unit:       | None        |

IPv4 mask in case of static IP.

#### /dev..../system/nics/n/gateway

| Properties: | Read   |
|-------------|--------|
| Type:       | String |
| Unit:       | None   |

Current network gateway.

#### /dev..../system/nics/n/ip4

| Properties: | Read   |
|-------------|--------|
| Туре:       | String |
| Unit:       | None   |

Current IPv4 of the device.

#### /dev..../system/nics/n/mac

| Properties: | Read   |
|-------------|--------|
| Type:       | String |
| Unit:       | None   |
|             |        |

Current MAC address of the device network interface.

#### /dev..../system/nics/n/mask

| Properties:    | Read   |
|----------------|--------|
| Type:<br>Unit: | String |
| Unit:          | None   |

Current network mask.

#### /dev..../system/nics/n/saveip

| Properties: | Read, Write      |
|-------------|------------------|
| Type:       | Integer (64 bit) |
| Unit:       | None             |

If written, this action will program the defined static IP address to the device.

#### /dev..../system/nics/n/static

| Properties: | Read, Write      |
|-------------|------------------|
| Type:       | Integer (64 bit) |
| Únit:       | None             |

Enable this flag if the device is used in a network with fixed IP assignment without a DHCP server.

#### /dev..../system/owner

| Properties: | Read   |
|-------------|--------|
| Type:       | String |
| Unit:       | None   |

Returns the current owner of the device (IP).

#### /dev..../system/properties/freqresolution

| Properties: | Read             |
|-------------|------------------|
| Туре:       | Integer (64 bit) |
| Unit:       | None             |

The number of bits used to represent a frequency.

#### /dev..../system/properties/freqscaling

| Properties: | Read   |
|-------------|--------|
| Type:       | Double |
| Unit:       | None   |

The scale factor to use to convert a frequency represented as a freqresolution-bit integer to a floating point value.

#### /dev..../system/properties/maxfreq

| Properties:    | Read   |
|----------------|--------|
| Type:<br>Unit: | Double |
| Unit:          | None   |

The maximum oscillator frequency that can be set.

#### /dev..../system/properties/maxtimeconstant

| Properties: | Read   |
|-------------|--------|
| Type:       | Double |
| Unit:       | S      |

The maximum demodulator time constant that can be set. Only relevant for lock-in amplifiers.

#### /dev..../system/properties/minfreq

| Properties: | Read   |
|-------------|--------|
| Type:       | Double |
| Unit:       | None   |

The minimum oscillator frequency that can be set.

#### /dev..../system/properties/mintimeconstant

| Properties: | Read   |
|-------------|--------|
| Type:       | Double |
| Unit:       | S      |

The minimum demodulator time constant that can be set. Only relevant for lock-in amplifiers.

#### /dev..../system/properties/negativefreq

| Properties:    | Read                     |
|----------------|--------------------------|
| Type:<br>Unit: | Integer (64 bit)<br>None |
| onit.          | NONC                     |

Indicates whether negative frequencies are supported.

#### /dev..../system/properties/timebase

| Properties:    | Read   |
|----------------|--------|
| Type:<br>Unit: | Double |
| Unit:          | S      |

Minimal time difference between two timestamps. The value is equal to 1/(maximum sampling rate).

#### /dev..../system/shutdown

| Properties: | Read, Write      |
|-------------|------------------|
| Type:       | Integer (64 bit) |
| Unit:       | None             |

Sending a '1' to this node initiates a shutdown of the operating system on the device. It is recommended to trigger this shutdown before switching the device off with the hardware switch at the back side of the device.

#### /dev..../system/stall

| Properties: | Read, Write      |
|-------------|------------------|
| Type:       | Integer (64 bit) |
| Unit:       | None             |

Indicates if the network connection is stalled.

#### /dev..../system/update

| Properties: | Read, Write      |
|-------------|------------------|
| Type:       | Integer (64 bit) |
| Unit:       | None             |

Requests update of the device firmware and bitstream from the dataserver.